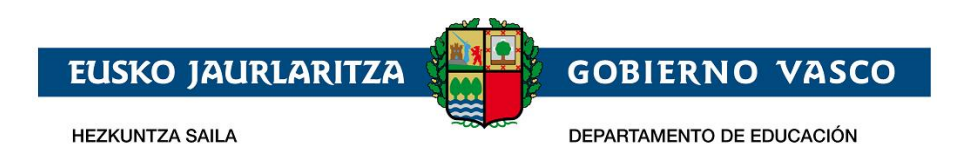

# **Onarpen-eskabidea On-line:**

# **Batxilergoan**

# **– Laguntzarako dokumentua –**

**2020-2021 ikasturtea**

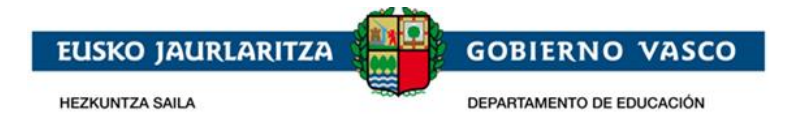

## **AURKIBIDEA**

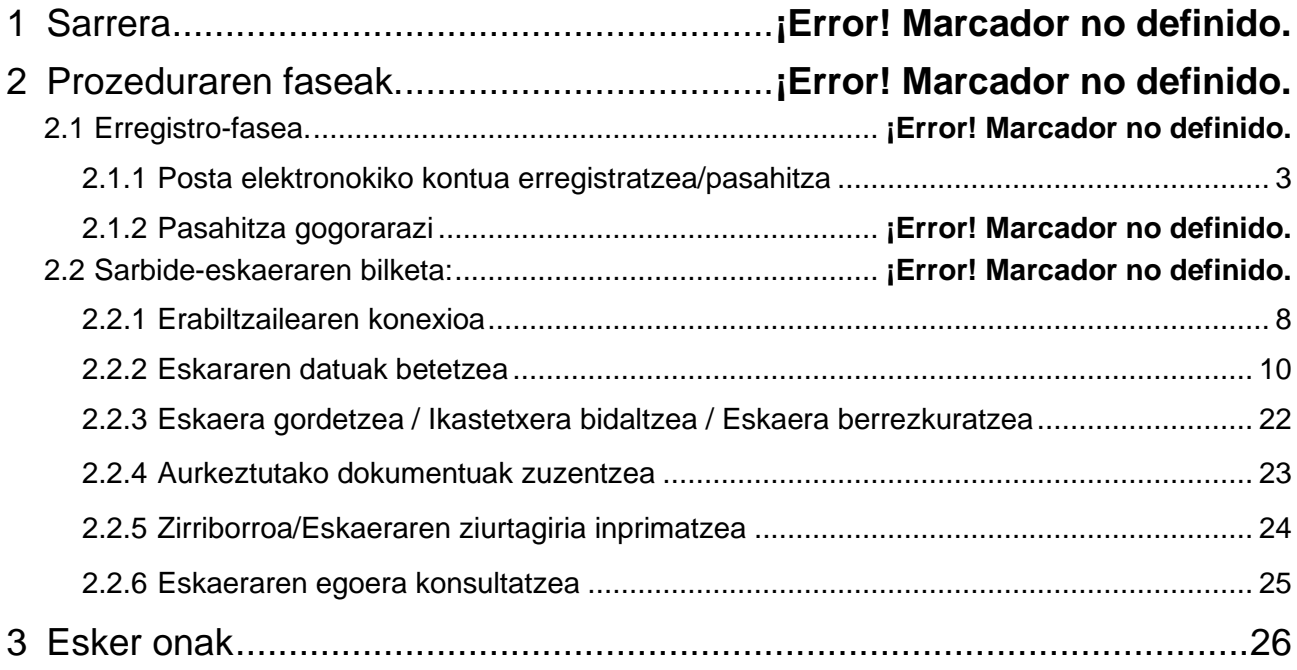

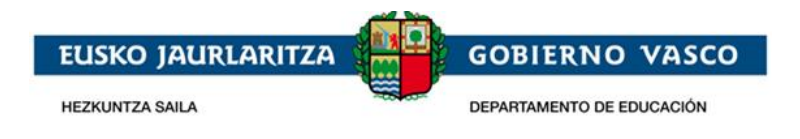

# **1 Sarrera**

Agiri honek Batxilergorako Onarpen-eskaera egiteko jarraitu beharreko prozedura erakusten du, eskaintza osoaren modalitatean, Interneten bidez, Hezkuntza Sailak horretarako prestatutako toki batean.

https://ikasgunea.euskadi.eus

**Mozilla Firefox eta Google Chrome nabigatzaileak erabiltzea gomendatzen da.**

## **2 Prozeduraren faseak**

Prozedurak 2 fase ditu:

#### *1. Erregistro-fasea:*

Hezkuntza Sailean posta elektronikoko kontu bat erregistratzeko aukera ematen die herritarrei (sartzeko identifikatzaile gisa), eta kontu hori onarpen-eskaeraren prozesu osoan zehar erabili ahal izango dute.

#### *2. Eskaera-fasea:*

Batxilergoan onarpen-eskaera egiteko aukera ematen die herritarrei, eta halaber, sortutako eskaerak kontsultatu, aldatu edo/eta ezabatzeko aukera izango dute.

Era berean, eskaeran sartutako datuak eta/edo erantsitako agiriak aldatzeko aukera ematen du.

Eskaerak uneoro kontsultatu ahal izango dira.

# **2.1 Erregistro-fasea**

Erregistro-faseak posta elektronikoko kontu bat adierazteko aukera ematen die herritarrei, modu horretan, ondoren onarpen-eskaeren bilketa-prozesu osoan (berria) eta mantentze-prozesuan (kontsulta, aldaketa eta ezabaketa) zehar erabili ahal izateko.

Posta elektronikoko kontu bat erregistratzeko prozedurak ondorengo urratsak ditu:

### **2.1.1 Posta elektronikoko kontua/pasahitza erregistratu**

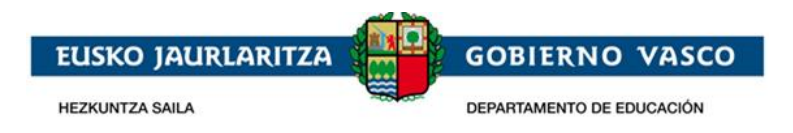

"Onarpena eta matrikulazioa. Batxilergoa. 2020-2021 Ikasturtea" egiteko orrian, "*Eskaerak*" atalean, eskaerak elektronikoki izapidetzeko aukera ematen duen atarian sar zaitezke, *"ikasgunea*" (**https://ikasgunea.euskadi.eus**).

*Ikasgunea atariak, aurrean adierazitakoaz gain, Hezkuntza Sailak EHAEko ikasleen inguruan duen informazioa bistaratzeko sarbidea ematen du. Zerbitzu honen inguruko informazio gehiago lortzeko, gidaliburua kontsultatu.*

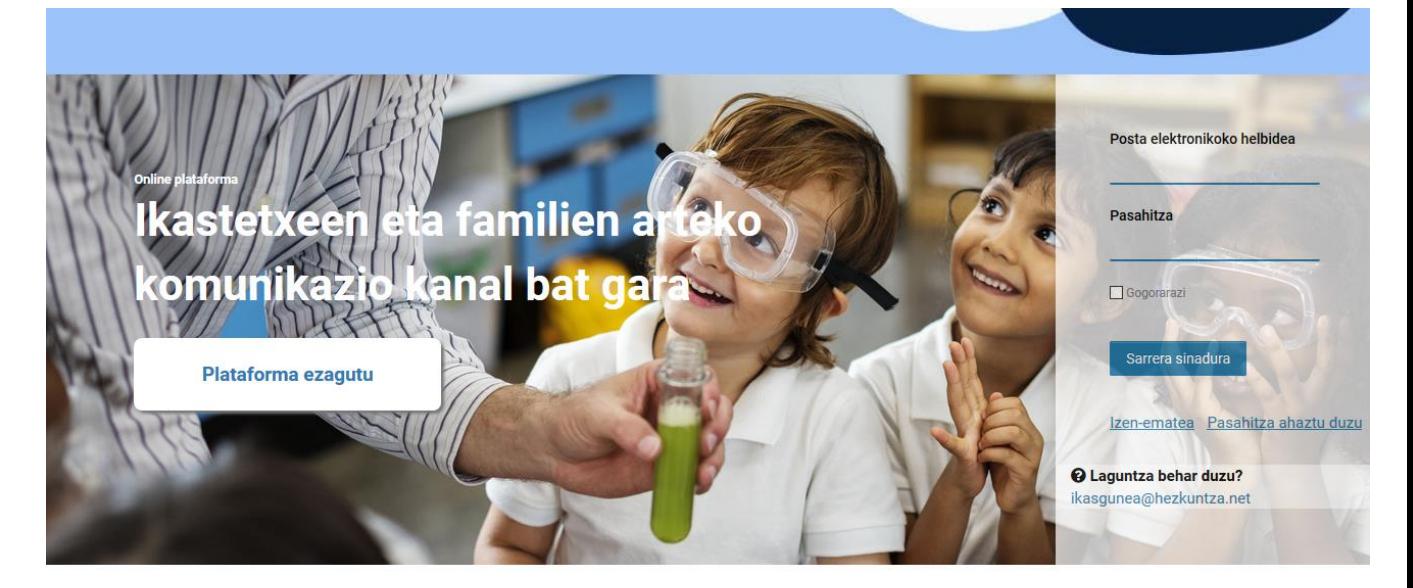

Ikasgunea atarian aldez aurretik erregistratu bazara, posta elektroniko helbidea eta pasahitza sartu, "*Sarrera Sinadura*" botoia sakatu eta gidaliburu honen 2.2 puntura, *Sarbide-eskaeraren bilketa*, jo.

Ikasgunea atarian aldez aurretik erregistratu ez bazara, "*Izen-ematea"* esteka sakatu.

*"Izen-ematea"* lotura sakatu ondoren, beste orrialde bat agertuko da eta *ondorengo datuak bete* beharko dira *nahitaez*:

#### 1. *Datu pertsonalak:*

a. *Agiri-mota:* NANa, Atzerritarren Identifikazio Zenbakia (AIZ), Identifikazio Fiskaleko Kodea (IFK) edo Hezkuntza Nortasun Agiria (HNA).

#### **b.** *Dokumentu-zenbakia:*

- **i.** NANa bada, bere 8 zenbakiak eta jarraian kontrol-letra (hutsunerik edo letra berezirik gabe; adibidez: 11928474X) sartu, iraungitze-eta jaiotze-datarekin batera.
- **ii.** AIZa bada, identifikazio zenbakia (letra, 7 zenbakiak eta letra, horien artean hutsunerik edo letra berezirik gabe; adibidez: X1234567P) sartu, dokumentuaren titularraren jaiotze-datarekin batera.
- **iii.** IFK bada, letra eta dagokion digituak sartu behar dira HNArekin batera.
- **iv.** Azkenik, HNA bada, zenbakiak eta letra jarraian (hutsunerik edo letra berezirik gabe), jaiotze-datarekin batera sartu.

Aurrean aipatutako dokumenturen bat ez baduzu, aukeratutako lehen ikastetxera joan beharko duzu.

2. Jarraian, ezkerraldean agertzen den *irudiak erakusten duen testua nahitaez sartu beharko*  da. Irudia ulertzen ez bada. ikonoa sakatu irudi berri bat sor dadin.

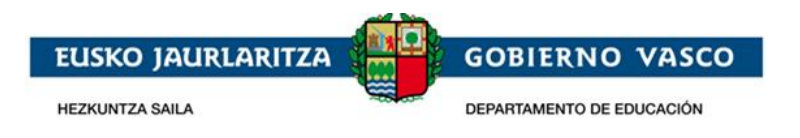

3. Hezkuntza Sailean posta elektroniko kontu bat erregistratzeko (sarbide-identifikatzaile gisa), zuzena den identifikazio dokumentu bat adieraztea eta *baieztapen laukitxoa sakatzea* beharrezkoa izango da.

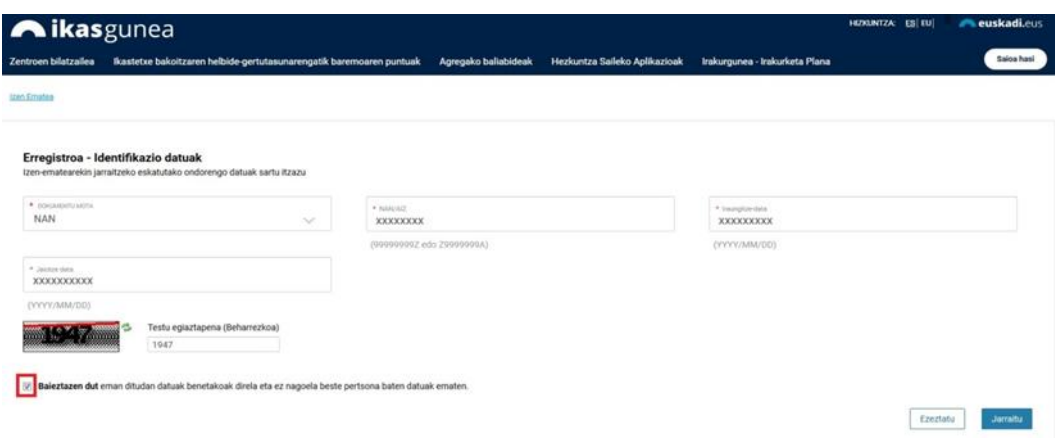

4. Erregistroarekin jarraitzeko*, "Jarraitu"* lotura sakatu.

Pantaila berri honetan:

a) NANaren, AIZaren edo IFKren bidez identifikatu bada eta haren datuak EZ badaude sisteman, pantaila hau agertuko da,

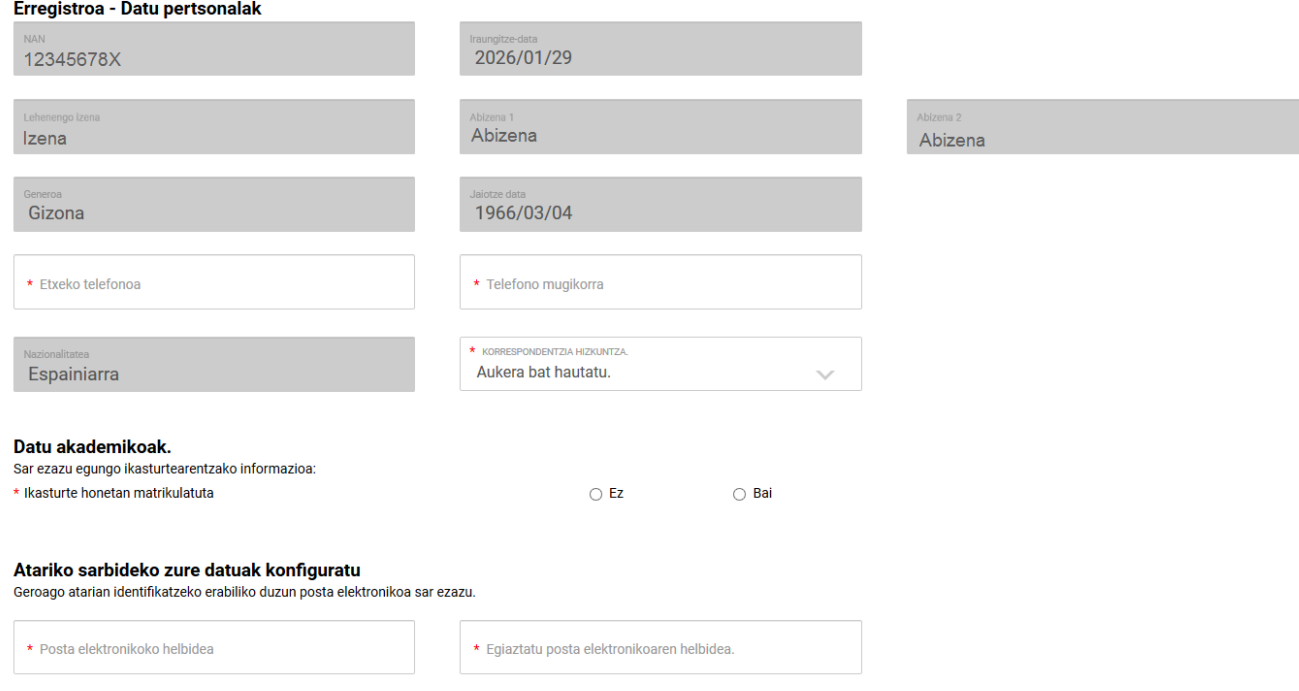

Eta honako hau egin beharko duzu:

- Sartu telefono finkoa eta mugikorra, eta aukeratu korrespondentzia-hizkuntza bat.
- Adierazi gaur egun EAEko ikastetxeren batean matrikulatuta dagoen ala ez.

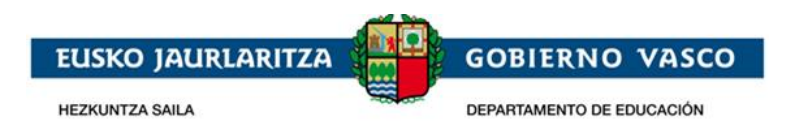

EAEn matrikulatuta zaudela erantzuten baduzu, testu-kutxa prediktibo bat agertuko da, eta, bertan, ikastetxearen izenaren zati bat tekleatuz, matrikulatuta dagoen ikastetxea hautatu ahal izango duzu.

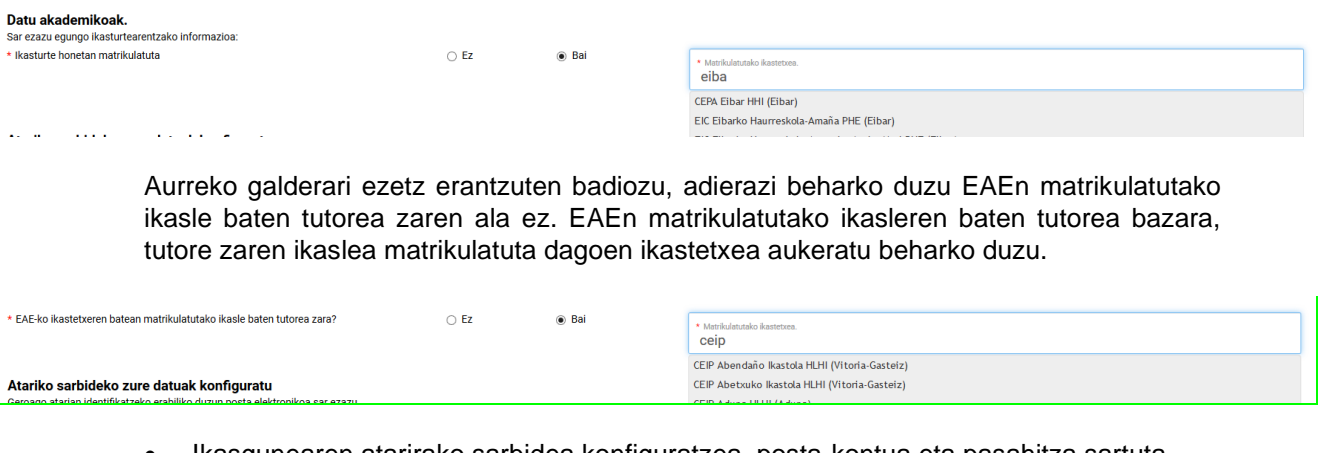

• Ikasgunearen atarirako sarbidea konfiguratzea, posta-kontua eta pasahitza sartuta.

#### Atariko sarbideko zure datuak konfiguratu

Geroago atarian identifikatzeko erabiliko duzun posta elektronikoa sar ezazu.

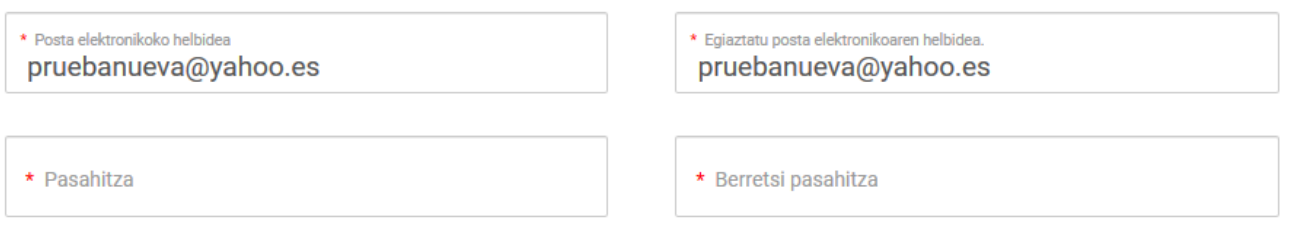

Formularioa bete ondoren, sakatu "amaitu".

b) *Zure datuak Hezkuntzaren datu basean BAI egotekotan* sistemak kargatu egingo ditu.

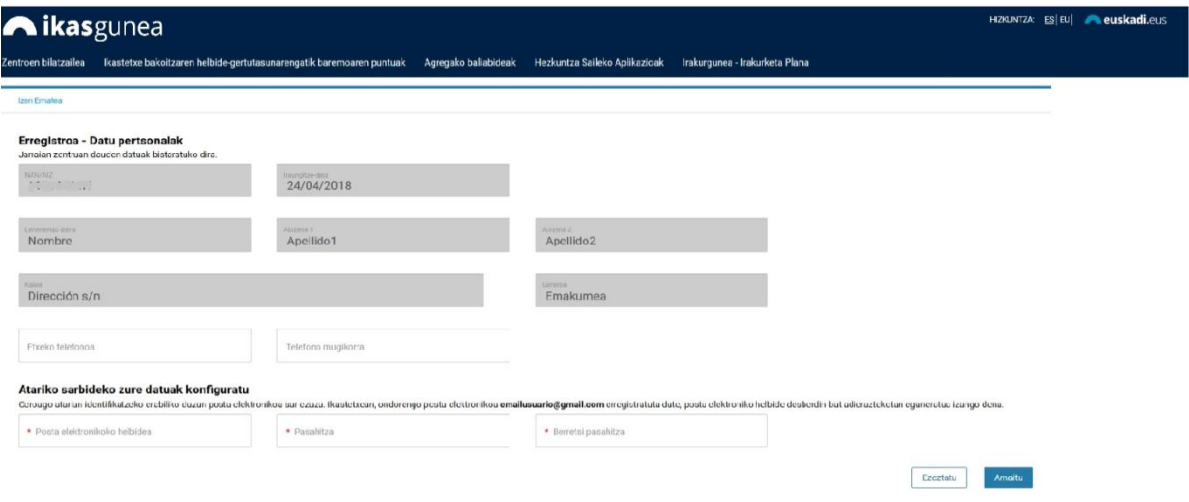

"Atariko sarbideko zure datuak konfiguratu" eremuan, ikastetxeak zuretzat erregistratuta duen posta elektronikoa agertuko da, helbide hori posta elektroniko desberdin bat adieraztekotan eguneratua izango da.

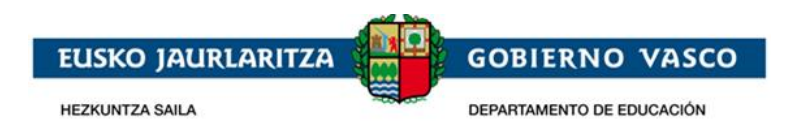

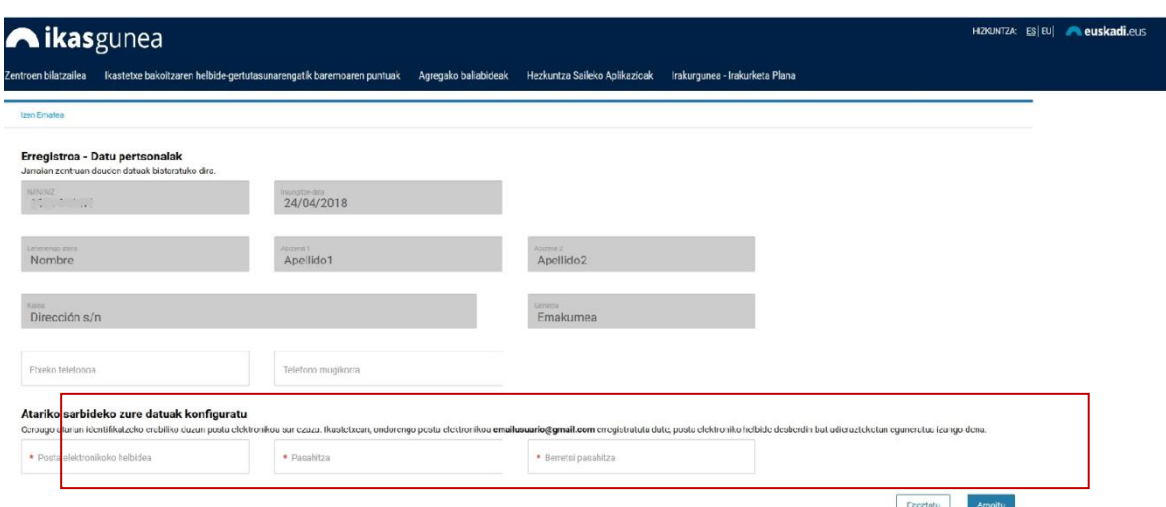

Beraz, atarian erabiltzaile gisa identifikatzeko erabili nahi dituzun *posta elektronikoa* eta *pasahitza* sartu beharko dituzu eta, bukatzeko, *pasahitza berretsi* beharko da.

Erregistro-prozesua amaitutzat emateko,*"Amaitu"* sakatu.

### **2.1.1.1 Erroreak gertatuz gero**

*"Amaitu"* lotura sakatu ondoren, nahitaezko daturen bat sartu ez bada, datuen baieztapena sakatu ez bada, edo sartutakoa erakutsitako irudiari ez badagokio, errore bat gertatu dela jakinaraziko da.

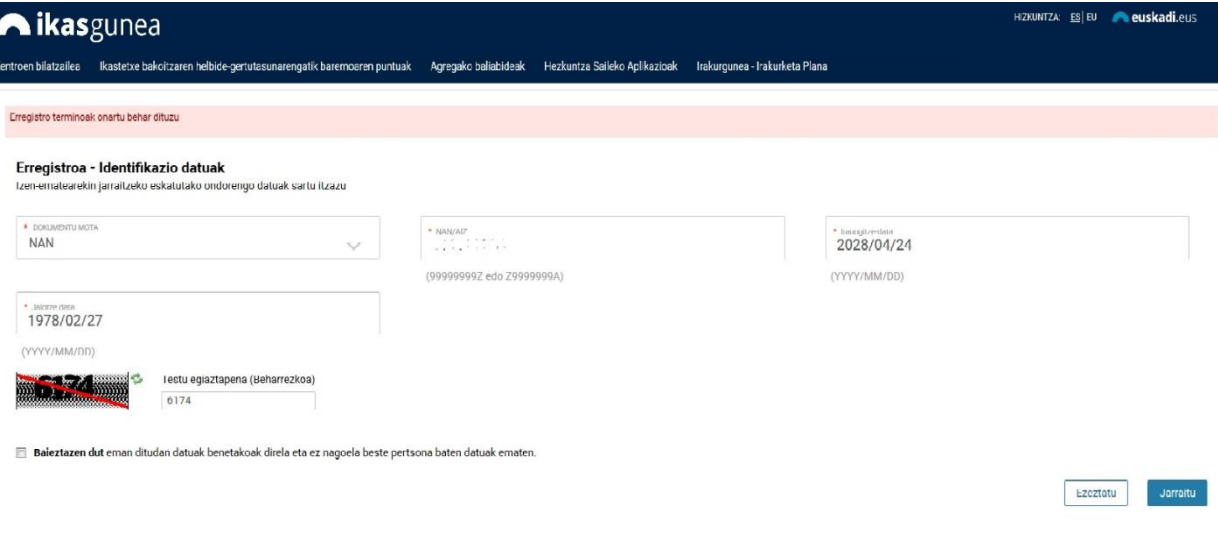

### **2.1.1.2 Errorerik ez bada**

Akatsik gertatzen ez bada eta identifikatzeko dokumentua zuzena bada, *"Amaitu"* lotura sakatu ondoren *e-mail bat jasoko duzu* zure posta elektronikoan erregistroa zuzen burutu dela adieraziz.

## **2.1.2 Pasahitza gogorarazi**

Zure pasahitza ahaztuz gero, *"Pasahitza ahaztu duzu"* lotura sakatu beharko duzu.

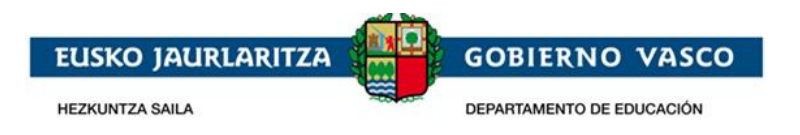

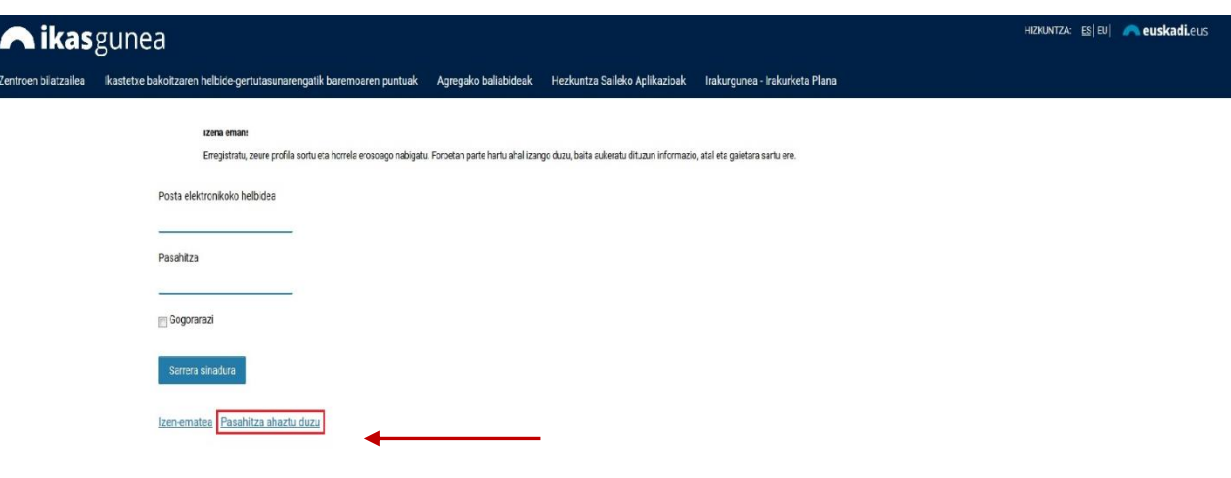

*"Posta elektroniko helbidea"* eta *"testu egiaztapena"* eremuak betetzea eta *"Bidali pasahitz berria"* lotura sakatzea nahitaezkoa izango da.

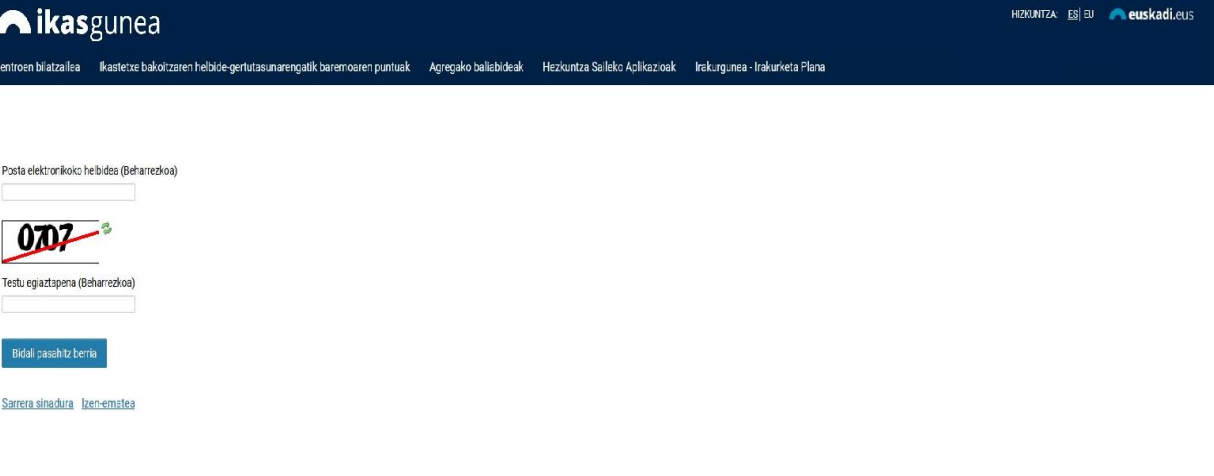

Sistemak *pasahitz berri bat* bidaliko du emandako posta helbidera.

### **2.2 Eskaera biltzeko fasea**

Eskaerak bildu eta mantentzeko (kontsulta, aldaketa eta ezabaketa) prozedurak honako urratsak ditu:

## **2.2.1 Erabiltzailearen konexioa**

*Erregistratutako posta elektroniko kontua eta pasahitza* sartu eta *"Sarrera Sinadura"* sakatu*.*

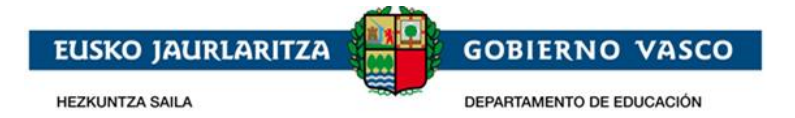

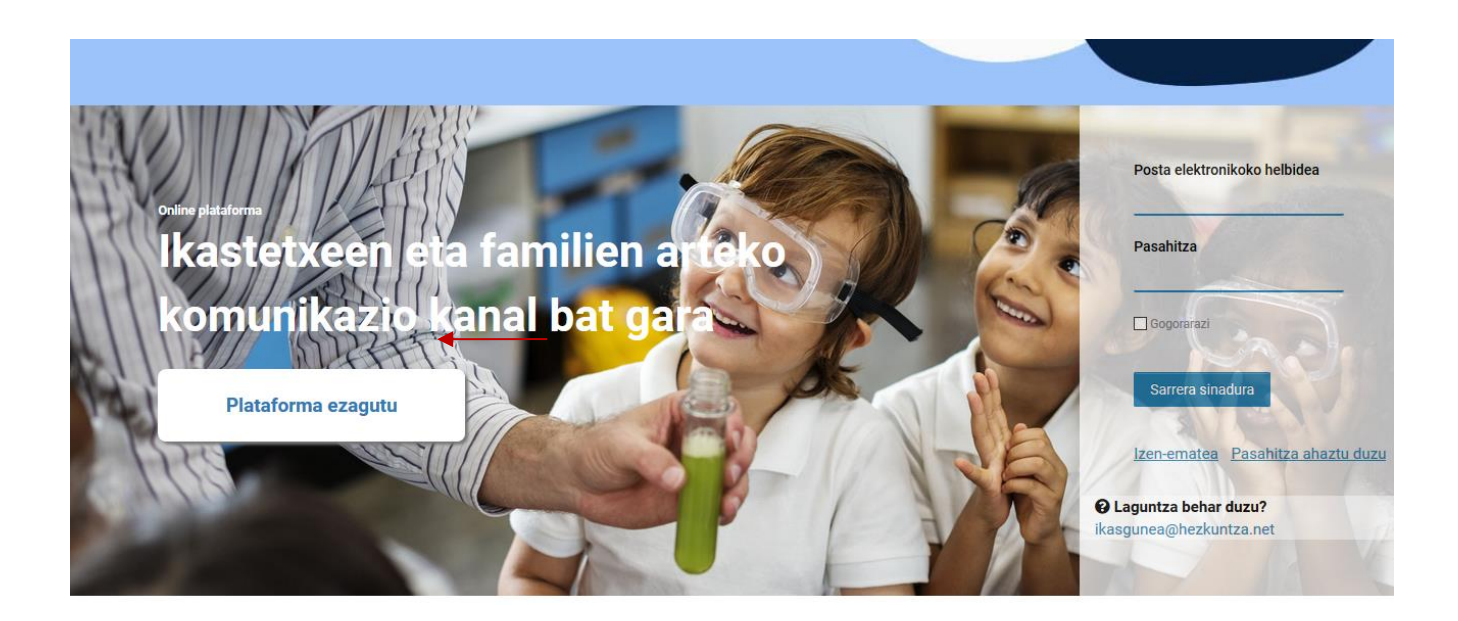

Onarpen-eskaera baten alta emateko, sartu *Onarpen-eskaerak* atalera.

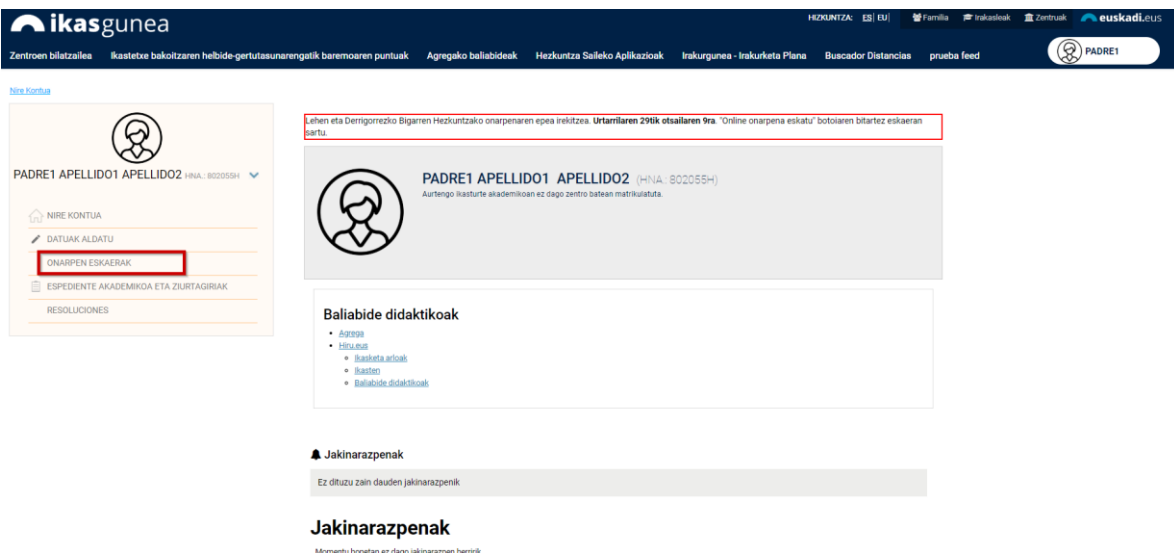

Batxilergoko onarpen-*eskaera baten alta emateko*, dagokion botoia sakatu beharko duzu.

Aldez aurretik eskaeraren bat egin baduzu, aipatutako loturen goiko aldean haien zerrenda agertuko zaizu. Eskaera bat kontsultatu edo aldatzeko, taulako bigarren zutabean agertzen den ikaslearen izena sakatu beharko duzu.

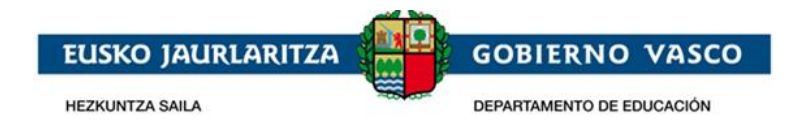

# Onartutakoen zerrenda

Izena-(e)k egindako onarpen eskaeren erlazioa

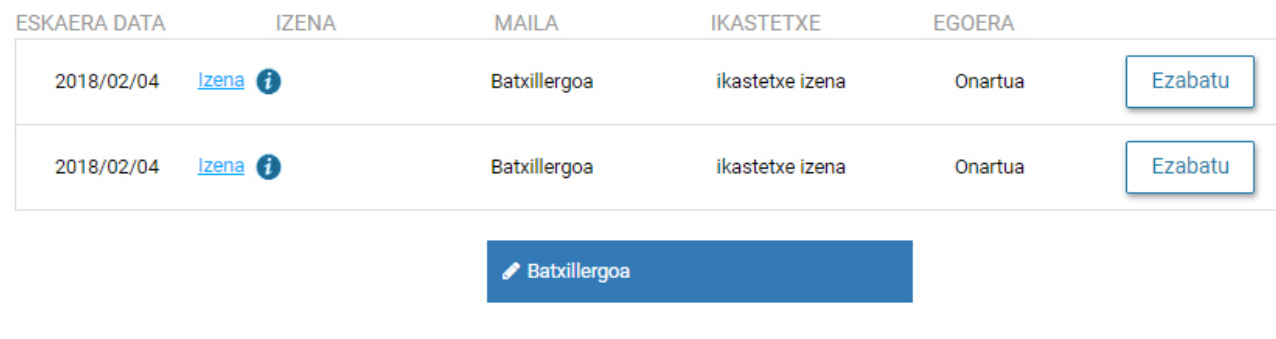

### **2.2.2 Eskaeraren datuak bete**

Eskaera bakarra egin ahal izango da ikasle bakoitzeko. Dagokion hezkuntza-maila eta kurtsoa adierazi beharko da, eta, gehienez ere, 24 eskaera egin ahal izango dira, lehentasun-ordenaren arabera. Eskaera bakoitzean, nahi den zentroa eta hezkuntza-eredua (A, B edo D) adierazi beharko da.

*"Eskaintza Osoaren Eskaera Berria"* sakartzean, honako pantaila hau erakusten da:

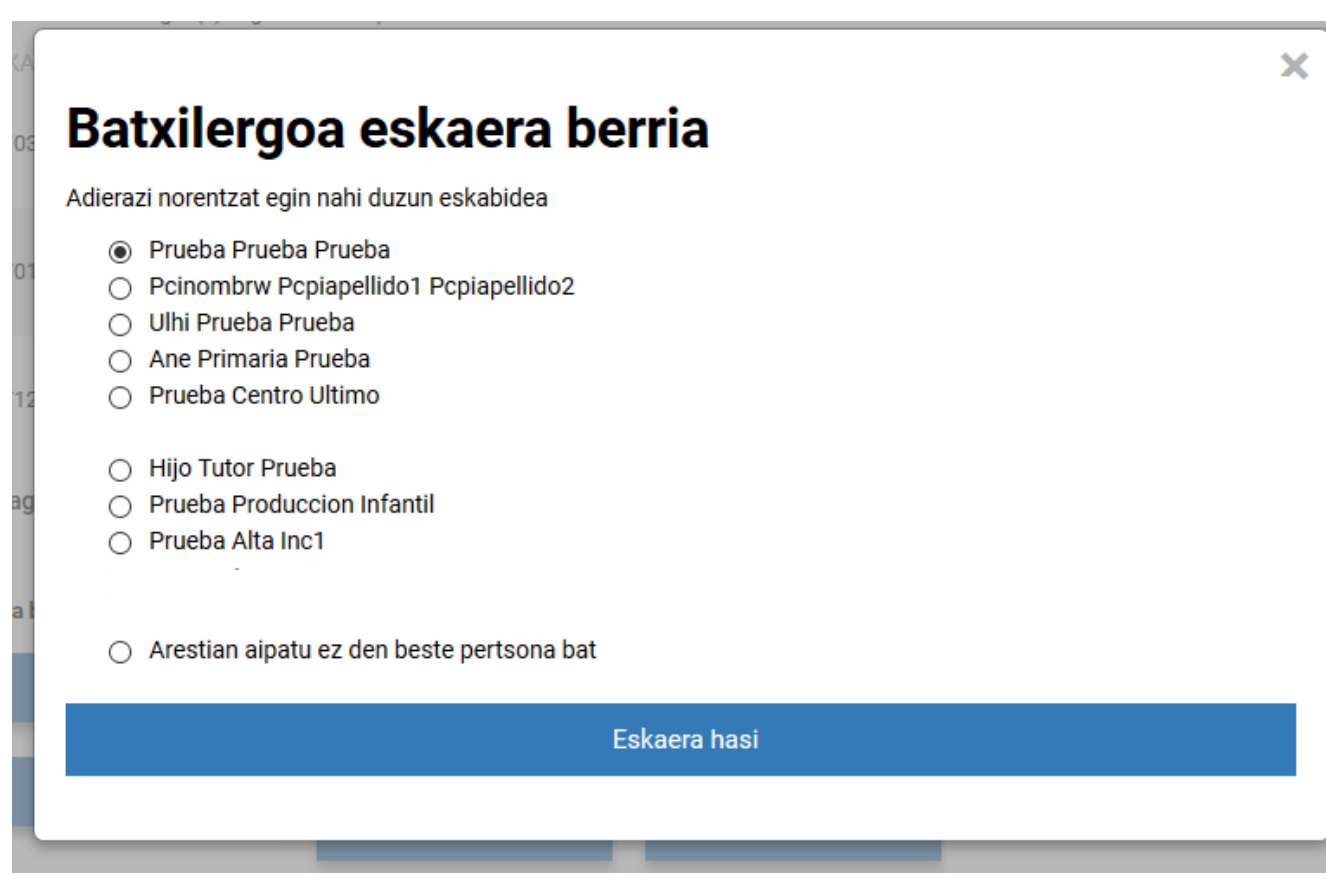

Hor, atarira konektatutako pertsonaren datuen zerrenda bat erakusten da, baita haren tutoretzapean daudenen datuak ere, Hezkuntza Sailak dituen datuen arabera.

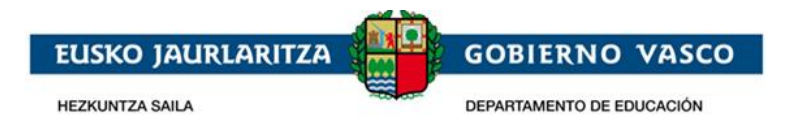

EAEn matrikulatutako ikasle baten tutorea bazara eta ikasle hori zerrenda honetan agertzen ez bada, jarri harremanetan gaur egun ikaslea matrikulatuta dagoen ikastetxearekin, ikastetxeak zu erregistratu zaitzan ikasle horren tutore gisa.

Ik*aslea, zeinentzat eskaera egin nahi den,* zerrendan badago, hautatu egin beharko da, eta *"Eskaera hasi"* sakatu. Ez badago zerrendan, *"Arestian aipatu ez den beste pertsona bat "* aukera hautatu beharko da.

Zerrendako pertsona bat hautatzen bada, zuzenean joko da eskaerara, eta pertsona horren eta tutoreen datuak aldez aurretik kargatuak egongo dira. Pertsona hori ez badago zerrendan, beharrezkoa izango da **ikaslea identifikatzea.** Horretarako, pantaila hau agertuko da:

### Eskaera - Datu pertsonalak

Izen-ematearekin jarraitzeko eskatutako ondorengo datuak sartu itzazu

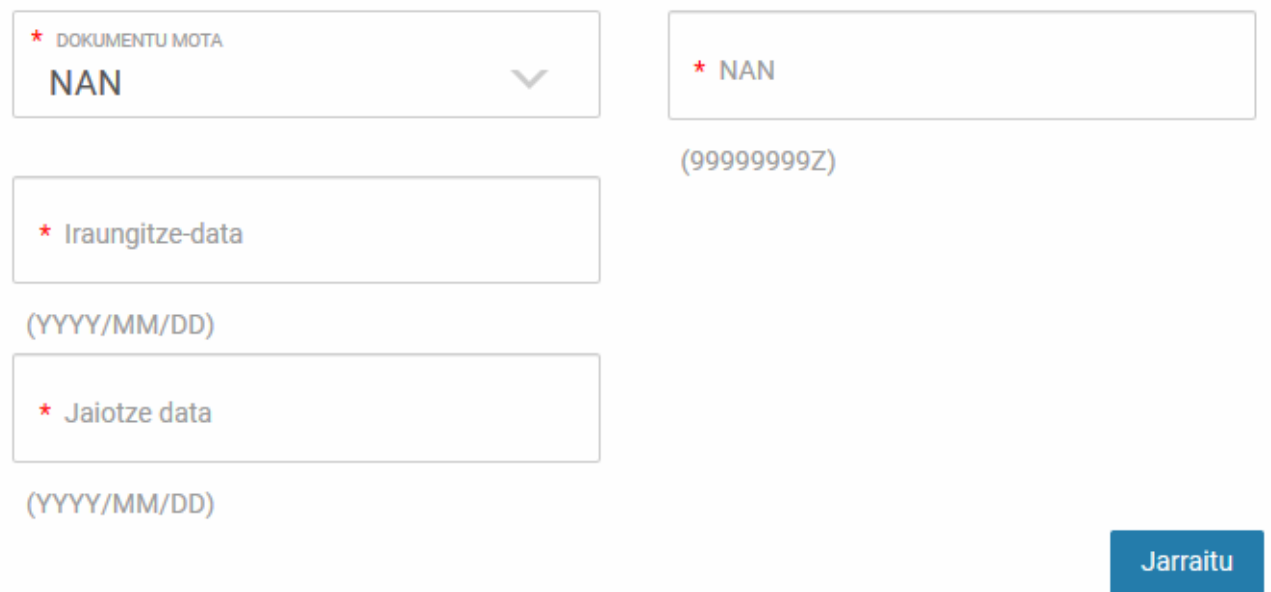

Hauek dira sartu beharreko datuak:

- 1. *Dokumentu-mota eta –zenbakia:* ondorengo aukeretako bat adierazi beharko da nahitaez:
	- a) NANa eta bere 8 zenbakiak eta jarraian kontrol-letra (hutsunerik bereizteko karaktererik gabe) sartu. Beharrezkoa izango da ikasleak 16 urte edo gehiago baditu.
	- b) AIZ eta bere zenbakia (letra, 7 zenbaki eta letra) hutsunerik edo bereizteko karaktererik gabe Beharrezkoa izango da ikasleak 16 urte edo gehiago baditu.
	- c) HNA (Hezkuntza Nortasun Agiria ) eta bere zenbakia (N zenbakiak eta letra), hutsunerik edo bereizteko karaktererik gabe. Ez badaukazu dokumentu hau eta EAEn ikasten baduzu, matrikulatuta zauden ikastetxean eskatu beharko duzu. Ez baduzu EAEn ikasten, eskatu zure lehen aukera den ikastetxean. HNAren bidez sartzeko, "Dokumentu-mota" eremuan hautatu "*Ez dauka".*

#### *2. Iraungitze-data*

Nahitaezkoa da datu hori ematea, dokumentu-mota gisa NAN hautatu baduzu.

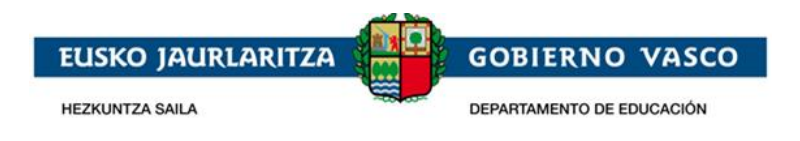

#### *3. Jaiotze data*

Beharrezkoa da ikaslearen Jaioteguna sartzea.

Datuak sartu ondoren, "Jarraitu" sakatu beharko duzu.

Identifikazioa NAN edo AIZ bidez egin bada, "*Balioztatu"* sakatzean egiaztatuko duzu ea dokumentu-zenbakia zuzena den, eta ea sartutako jaiotegunak DGPn (Poliziaren Zuzendaritza Nagusia) erregistratutako bera den. Kasu batzuetan, identifikazioa AIZ baten bidez egin bada, posible da AIT sartzea eskatzea, informazio osagarri moduan.

Identifikazioa HNA bidez egin bada, sartutako datua zuzena dela egiaztatuko da, baita jaioteguna Hezkuntza Sailaren datu.basean erregistratutako bera dela.

- Ikaslea HNArekin identifikatu bada, sistemak adieraziko dizu badugula datu horiek dituen pertsona bat Hezkuntzako datu-basean, eta zu ez zarela tutore gisa agertzen eta ezingo duzu prozesuarekin jarraitu.
- Ikaslea NANarekin edo Bizileku-baimenarekin identifikatu bada, izena, 1. abizena, 2. abizena eta generoa kargatuta egongo dira eta ezin izango dira aldatu.

Behin informazioa sartuta, jarraitu ahal izateko nahitaezkoa izango da legezko informazioa irakurri eta onartu dela berrestea.

"Jarraitu" sakatzean, eskabidearen datuak sartzeko formularioa agertuko da.

Honako hau da eskaera-eredua:

1. *Datu orokorrak:* ikasturteari eta hautatutako mailari dagozkienak.

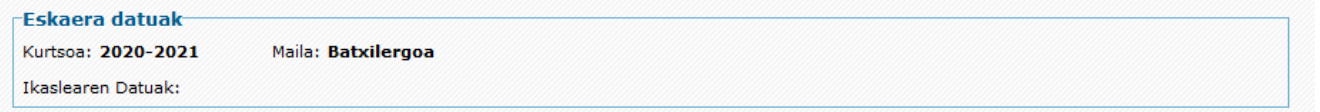

*2. Ikaslearen datuak:* Eskaerara ikaslearen izena sistemak emandako zerrendan hautatuz sartu bazara, edo NAN/AIZ edo HNA bidez identifikatuz, Hezkuntza Sailean aldez aurretik erregistratutako datuak erakutsiko zaizkizu, Oinarrizko datuak, identifikazio-zenbaki mota eta zenbakia, izena eta jaioteguna eta halakoak, ezingo dira aldatu, aldez aurretik erregistaratuta badaude (eremuren bat hutsik badago, bete egin beharko da; adibidez, NAN zenbakia gehituz, ez badago). Ordea, gainerako datuak berrikusi eta eguneratu egin behar da.

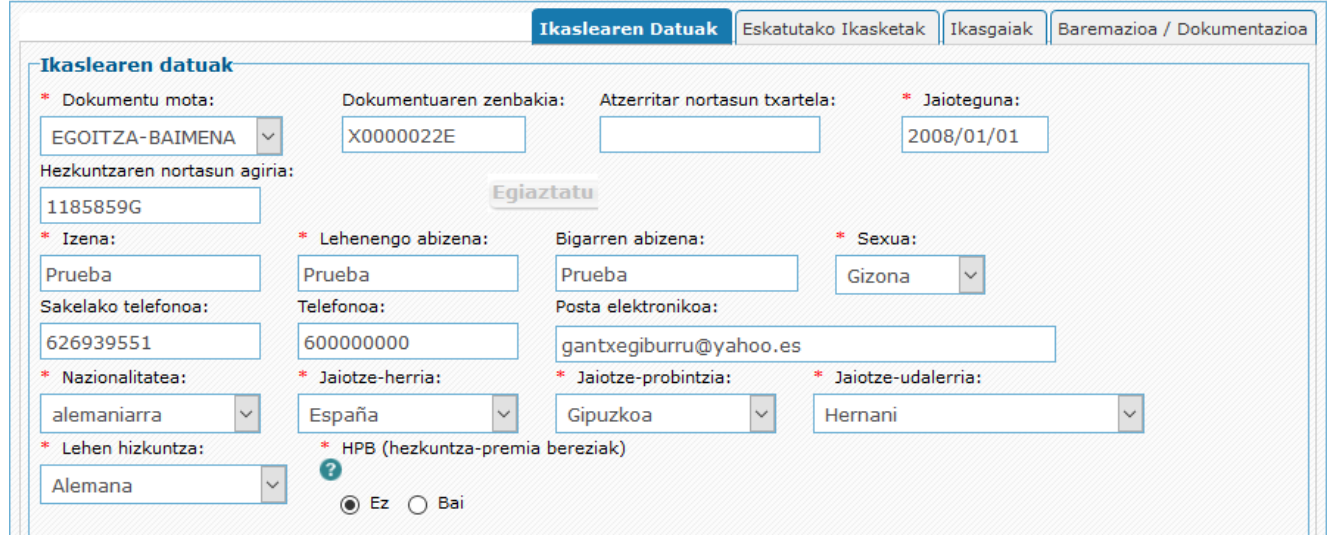

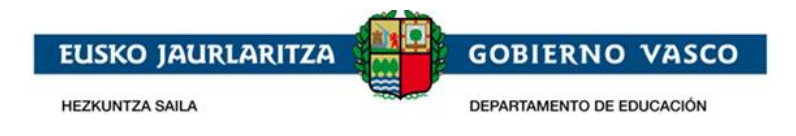

Izartxoa daukaten eremuak beharrezkoak dira. Ez badituzu betetzen, ezingo duzu eskaera gorde.

- 1) *Dokumentu-mota, dokumentu-zenbakia, AIT, jaioteguna eta Hezkuntza Nortasun Agiria:* eskaerara sartzeko datuak dira, eta ezin dira aldatu aldez aurretik gordeta badaude.
- 2) Ikaslearen *izena, lehen eta bigarren abizenak eta sexua:* ezingo dira aldatu aldez aurretik gordeta badaude.
- *3)* Ikaslearen *telefono mugikorra eta finkoa,* edo, bestela, gurasoena edo legezko tutorearena. Ikaslea aurkitzea errazteko, *gutxienez haietako bat jarri beharko da.*
- 4) *Helbide elektronikoa:* nahitaez jarri beharko da ikaslearen helbide elektronikoa, edo, bestela, gurasoena edo legezko tutorearena.
- 5) *Jaiotza-herrialdea, -probintzia eta -tokia:* Nahitaez bete behar da ikaslearen jaiotzaherrialdea, -probintzia eta -udalerria.
- 6) *Hizkuntza nagusia:* adierazi zein den ikaslearen komunikazio-hizkuntza ohikoena.
- 7) *HPB adierazlea:* Eskatzaileak uste badu ikasleak hezkuntza-laguntza behar duela, aukera hau markatu beharko du, gero premia hori ikastetxeak eta Lurralde Ordezkaritzak baieztatu behar badu ere. Aukera hori hautatzen baduzu, eskubian agertzen den testua sakatu beharko duzu.

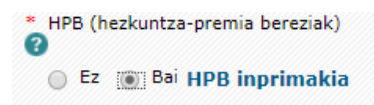

Egindako galderei erantzun ondoren "*Dokumentua sortu"* beharko duzu, eta PDF bat deskartgatu, ondoren "*Eskaeraren nahitaezko dokumentuak"* atalean erantsi beharko duzuna.

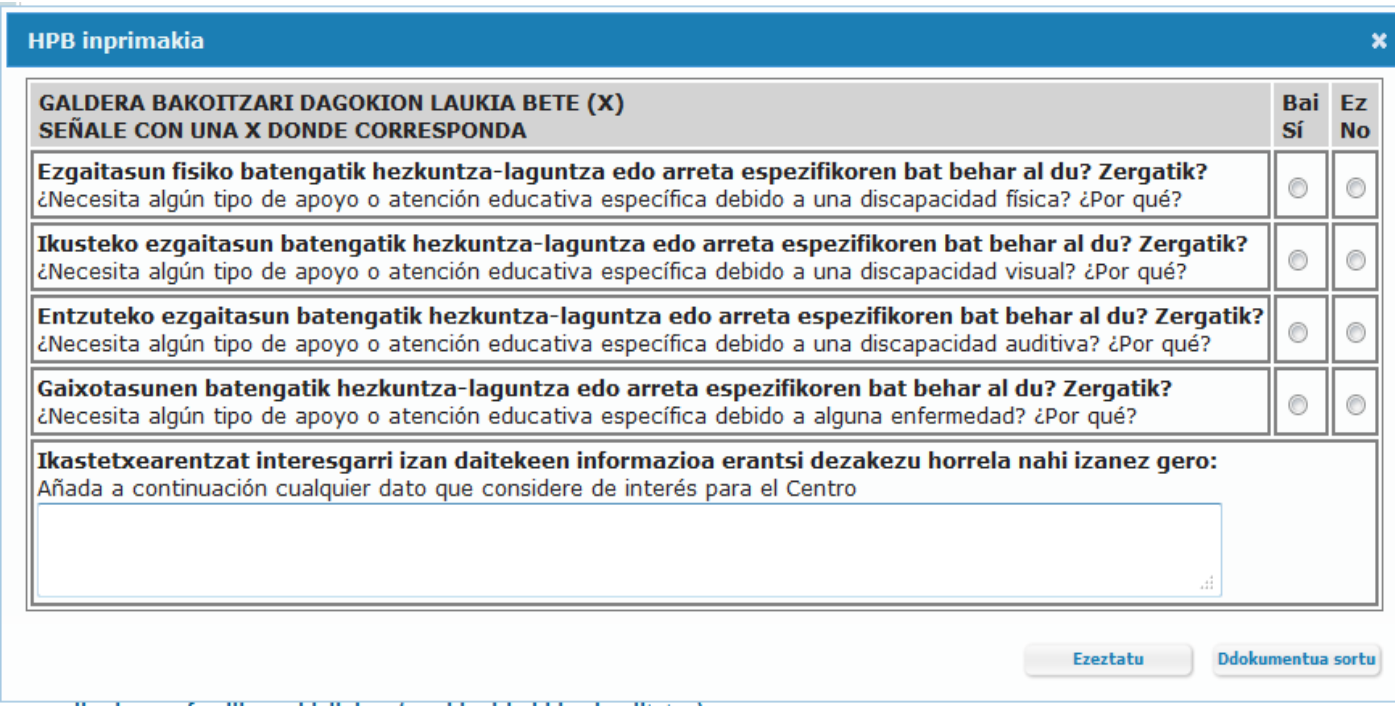

3. *Ikasleak egun egiten dituen ikasketak:* Musika eta dantzako ikasketa arautuak eta batxilergoko ikasketak batera ikasten dituzten ikasleek lehentasuna izango dute onartuak izateko Hezkuntza Sailak zehazten dituen batxilergoko ikastetxeetan; gainera, bermatuta

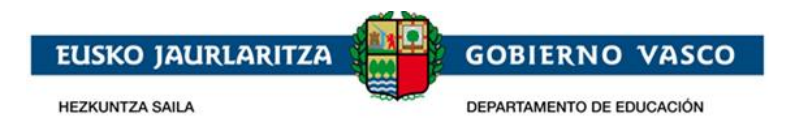

izango dute horietara joateko aukera, baldin eta horietan nahikoa plazarik bada Berdin jokatuko da errendimendu handiko kirol-programak jarraitzen dituzten ikasleekin.

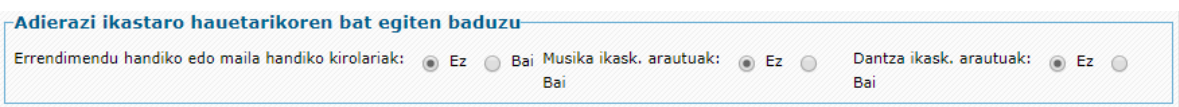

4. *Ikaslearen familiaren helbidea (ohikoa):* beharrezkoa da ohiko helbidea jasotzea.

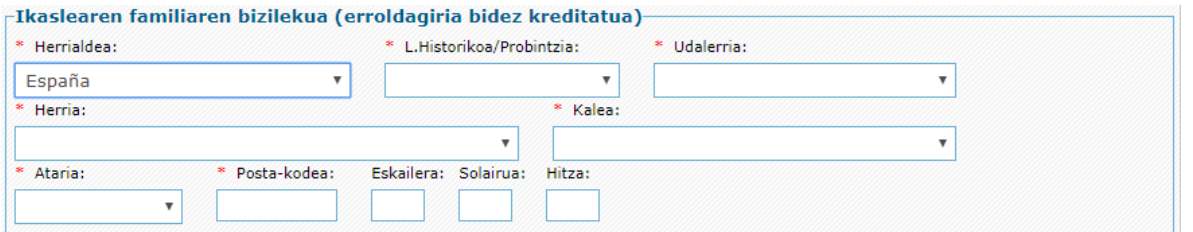

- a) *Herrialdea:* hautatu zerrendan, nahitaez.
- b) *Probintzia eta udalerria:* hautatu zerrendan, nahitaez, Espainiako Estaturako, edo sartu eskuz atzerriko helbideetarako (Frantzia).
- c) *Herria, kalea eta ataria:* Hhutatu zerrendan Euskadiko helbideetarako, edo sartu eskuz Euskadiz kanpokoetarako.
- d) *Posta-kodea:* automatikoki ikusaraziko da Euskadiko helbideetarako (aurreko datuetatik abiatuta); eskuz bete beharko dute Euskadiz kanpoko helbideetarako.
- e) *Eskailera, solairua, letra:* hautazkoa, baina betetzea gomendatzen da, posta arruntaren bidezko etorkizuneko komunikazio-prozesuak errazteko.
- 5. *Familiaren egoera:* adierazi era bereizitako edo dibortziatutako familia bat den edota adingabeak tutore bakarra duen. Bereizitako edo dibortziatutako familia bat bada, honako hau erantsi beharko da: *"Familia bereizien protokoloa betetzen dena egiaztatzeko dokumentua".* Horretarako, Sailak jarraibide batzuk prestatu ditu.

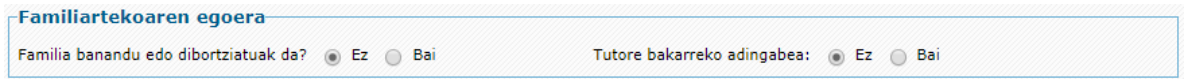

6. *Eskatzailearen datuak. Aita, ama edo legezko ordezkaria:* atal honetan, onarpen-eskaera egiten duen legezko tutorearen datuak jasoko dira.

Ahaidetasuna aukeratzean, pertsonaren identifikazio-blokea agertuko da:

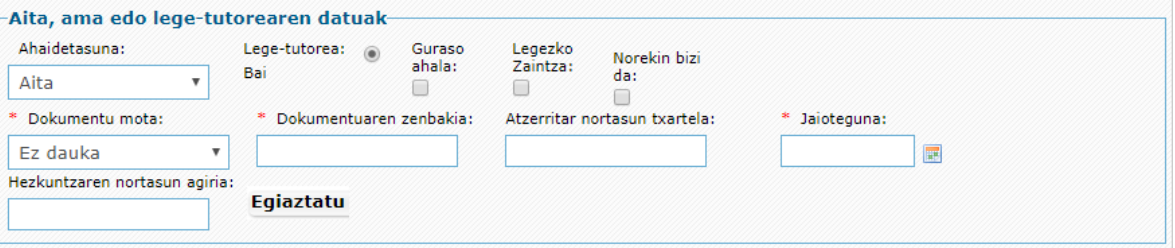

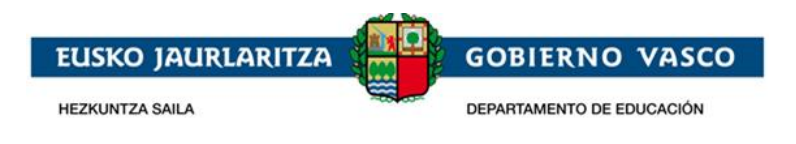

- a. *Ahaidetasuna:* zerrendan, ikaslearekin duen ahaidetasun-harremana aukeratu beharko du.
- b. *Tutorea:* beti erantzun behar da **bai**; izan ere, beharrezkoa da tutorea izatea eskaera egiteko.
- c. *Guraso ahala, Legezko zaintza, eta Norekin bizi da: Bereizitako edo dibortziatutako gurasoen kasuan, edo elkarbizitza bukatu duten izatezko bikote diren gurasoen kasuan,*  adierazi beharko da identifikatu den pertsonak ikaslearen guraso ahala duen, haren legezko zaintza duen eta ikaslearekin bizi den. Erantzuna baiezkoa bada, dagozkion laukiak markatu beharko ditu.
- d. *Dokumentu mota, Dokumentuaren zenbakia, Hezkuntzaren Nortasun Agiria eta Jaioteguna:* honako aukera hauetako bat hautatu beharko du, nahitaez:
	- d) NANa eta zenbakia (8 zenbaki eta letra, zuriunerik edo bereizteko karaktererik gabe).
	- e) AIZ eta zenbakia (7 zenbaki eta letra) zuriunerik edo bereizteko karaktererik gabe.
	- f) HNA eta zenbakia (N zenbaki eta letra) zuriunerik edo bereizteko karaktererik gabe). Pertsona bat HNA bidez bilatzeko, aukeratu "*Ez dauka"* "Dokumentu-mota" atalean.

Jaioteguna nahitaez adierazi behar da kasu guztietan.

Datu horiek idatzi ondoren, sakatu "*Egiaztatu*" botoia, eta adierazi behar diren gainerako datuak agertuko dira.

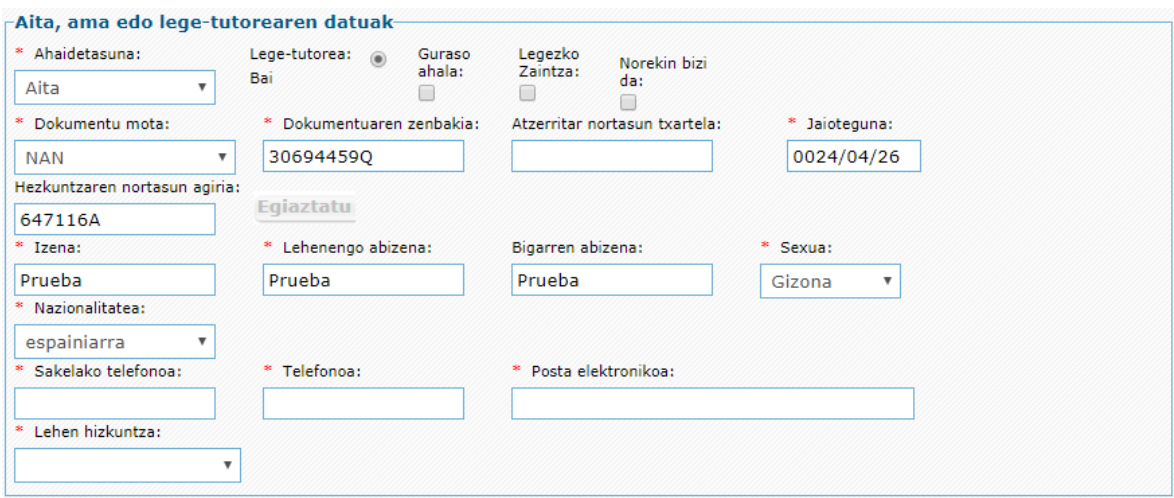

- 1) *Izen-abizenak eta sexua:* automatikoki jakinarazten dira egiaztatzean, eta ezin dira aldatu.
- 2) *Nazionalitatea:* nahitaez bete behar da.
- 3) *Sakelako telefonoa eta finkoa:* ezinbestekoa da gutxienez *horietako bat adieraztea.*
- 4) *Posta elektronikoa:* nahitaez bete behar da.
- 5) *Lehen hizkuntza:* adierazi komunikatzeko gehien erabiltzen den hizkuntza.

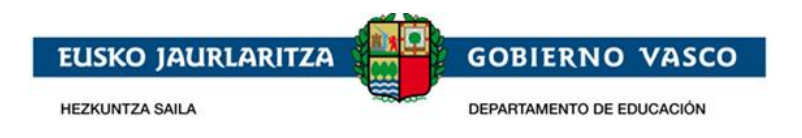

7. *Aita, ama edo lege-tutorearen lantegiko helbidea:* aukerakoa da. Beharrezkoa da soilik gero, eskaeraren baremazio-prozesuan (puntuazioa), helbide hori kontuan hartzea nahi bada. Kasu horretan, helbidearen datuak osatu behar dira, eta nahitaez aurkeztu beharko da dagokion ziurtagiria.

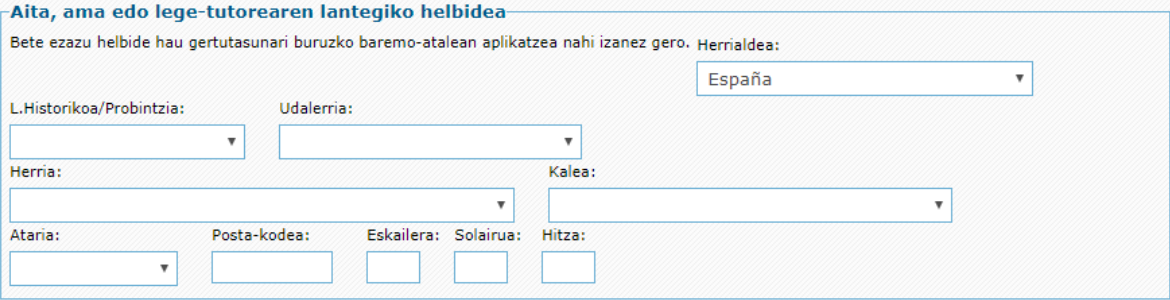

- 8. *Bigarren gurasoaren edo lege-arduradunaren datuak:* adingabeak bi tutore baditu, bigarren tutore horren datu guztiak adierazi beharko dira. Eskatutako datuak lehen tutoreari eskatutakoaren berdinak dira, eta horiek adierazteko metodoa ere bera da. Kasu horretan ere, aukerakoa da lantokiaren helbidea adieraztea (beharrezkoa da soilik baremazio-prozesuan kontuan hartzea nahi denean).
- 9. *Datorren ikasturterako eskatutako ikastetxeak, modalitateak eta ereduak:* datu hauek derrigorrezkoak dira.

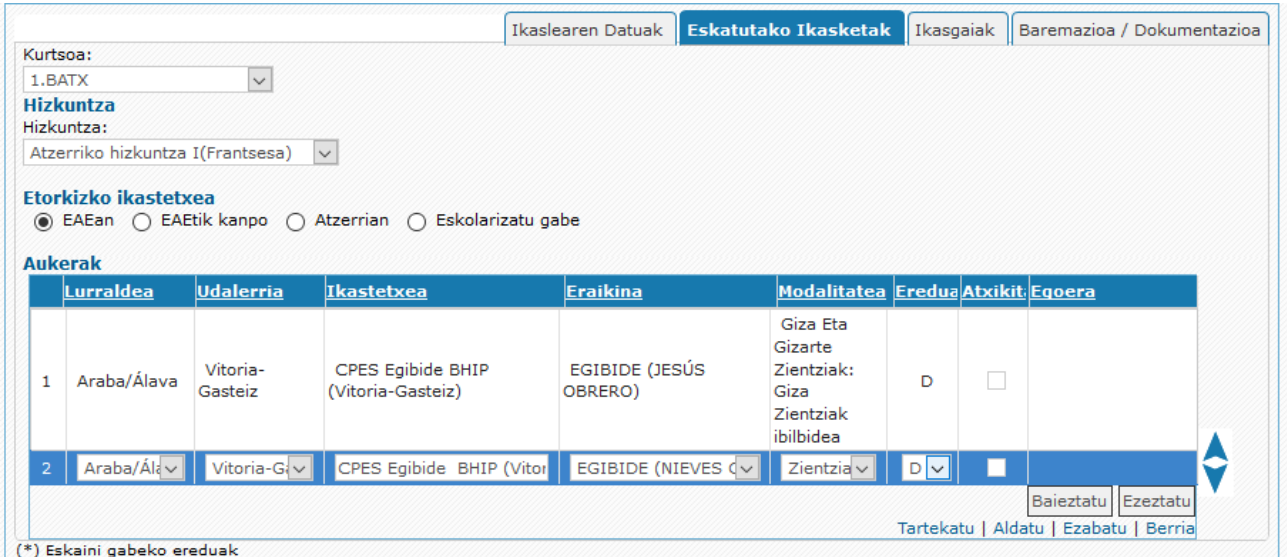

- a. *Kurtsoa*, ikaslea matrikulatu nahi den mailaren ikasturtea zerrendatik hautatu behar da nahitaez.
- b. *Hizkuntza*, egin nahi den atzerriko hizkuntza.
- c. *Etorkizko ikastetxea,* egun ikasleak ikasten duen ikastetxearen kokapenaren arabera, (EAEn, EAEtik kanpo ala atzerrian), betetzeko datuak ezberdinak dira.

#### d. *Aukerak, eskatutako ikastetxeak:*

Aukeren taulan eskatzen diren ikastetxeak, modalitateak eta ereduak sartuko dira, lehentasunaren arabera ordenatuta. Gehienez, 24 aukera zehaztu ahal izango dira.

Datuak sartzeko beheko zatian dagoen "**Berria**" botoia sakatuko da.

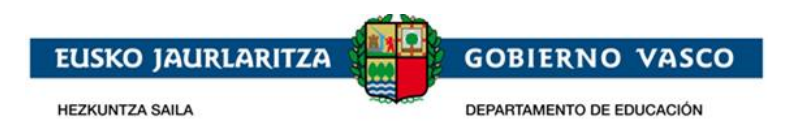

Eskatutako ikastetxea aukeratzeko, lurraldearen eta udalerriaren goitibeherako koadroen laguntza erabil daiteke, edo, bestela, zuzenean ikastetxearen izena idatz daiteke 3. zutabean. Ikastetxearen izenaren zutabea menu zabalgarri da, eta izenaren zati bat haren gainean tekleatuz, edo bi klik eginez, izen, udalerri edo lurraldearen baldintzak betetzen dituzten aukerak erakusten dira.

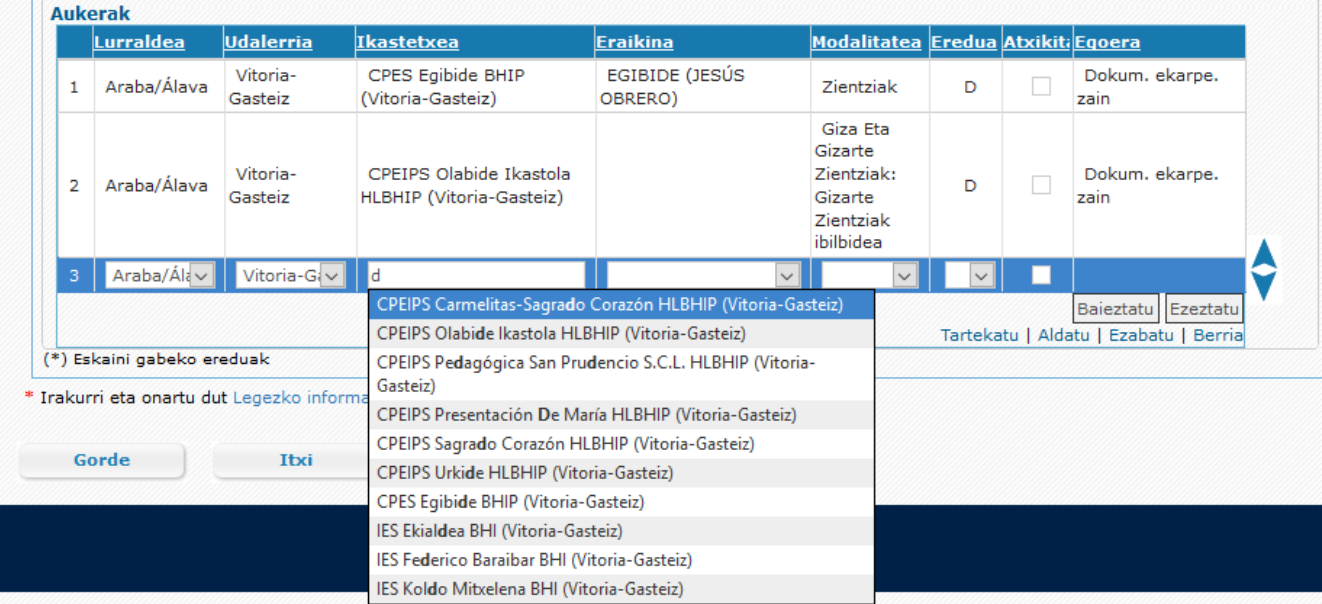

Hautatutako ikastetxeak eraikin desberdinak baditu, dagokion zutabean eskatutako eraikina hautatuko da.

Nahitaezkoa da aukera bakoitzaren modalitatea eta hizkuntza-eredua hautatzea.

Posible da ikastetxe bererako hainbat modalitate eta hizkuntza-eredu eskatzea (ikastetxeak eskaintzen dituen ala ez alde batera utzita), baina zure lehentasunaren arabera ordenatuta geratu behar dira.

Eskaintzen ez diren hizkuntza-ereduen aurretik \* bat dago.

Zerrendaren lehen zutabeak zure lehentasunen ordena erakusten du, eta, beraz, lehen lerroan adierazitako ikastetxea, modalitatea eta hizkuntza-eredua dira lehentasun handiena dutenak. Lehenengo leku horretan dagoen ikastetxeak izapidetu eta balidatu behar ditu eskabidearen datu nagusiak.

Azken zutabeak eskabide bakoitzaren egoera erakusten du. Egoera hori "Dokumentazioa aurkezteko zain" izango da, lehen aukerako ikastetxeak eskabideko nahitaezko dokumentuak ontzat eman arte, eta une horretatik aurrera "Osatuta" izango da.

Eskabideen zerrendak beste aukera bat eransteko aukera ematen du amaieran ("Berria" botoia), edozein puntutan aukera bat tartekatu (sartu nahi den lerroa hautatuz eta "Tartekatu" sakatuz), aukera bat aldatu (linean bi klik eginez edo "Aldatu" aukeratuz eta sakatuz) edo aukera bat ezabatu (lerroa hautatuz eta "Ezabatu" sakatuz), bai eta aukerak berrantolatu ere (mugitu beharreko aukera hautatuz eta eskuineko geziak erabiliz).

10. *Ikasgaiak*: hirugarren erlaitzean, ikasleak egin nahi dituen irakasgaiak hautatzen dira, lehen aukeran adierazitako ikastetxe eta modalitatearen eskaintzaren arabera. Informazio hori aukerakoa da, baina lehen aukera esleituz gero, ikasgaiak hautatuta geratuko lirateke matrikula formalizatzean.

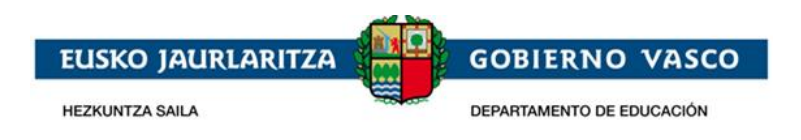

Ikasgai komunen blokea zehaztuta dago, irakasgai guztiak nahitaezkoak direlako. Eskura dauden modalitateko irakasgaien artean beti egongo da nahitaez hautatutako ikasgai bat, eta ezingo da marka kendu, modalitateko derrigorrezko irakasgaia baita. Gainerako irakasgaietatik, aukeran, ikasi nahi direnak hauta daitezke.

Ikasgaien blokeen zerrendan ikastetxearen eskaintzan zehaztutako konbinazioak badaude, dagokion aukera hautatuz automatikoki markatuko lirateke irakasgaiak, eta ondoren aldatu ahal izango lirateke.

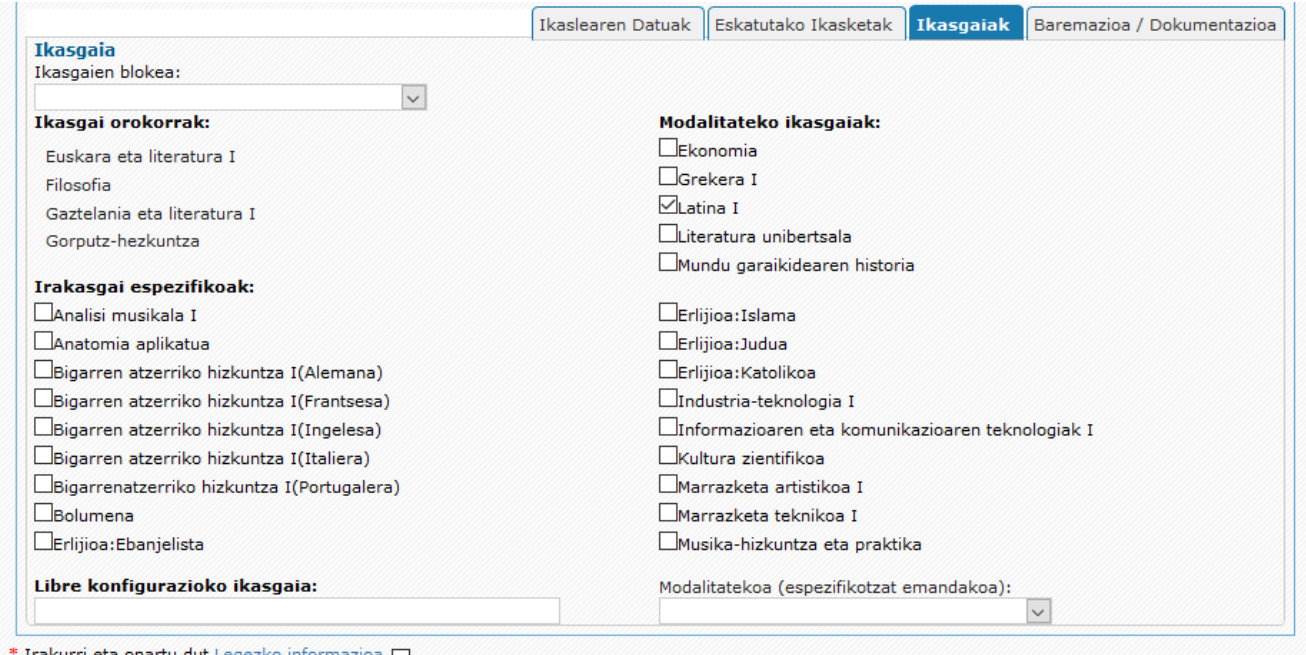

11. *Korrespondentzia hizkuntza*: laugarren erlaitzeko goiko aldean, ikastetxeak bidali litzakeen komunikazioak zein hizkuntzatan jaso nahi diren adierazi behar da.

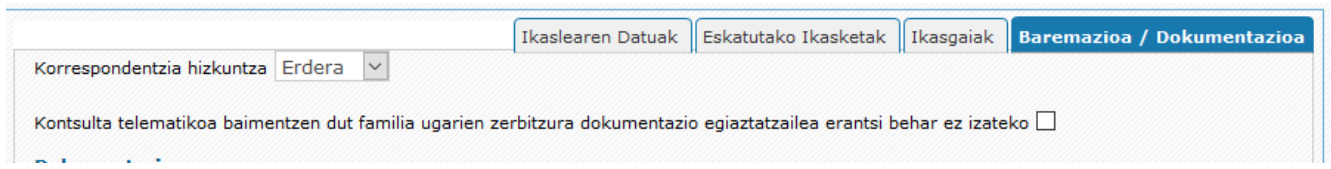

#### *12.* **Familia ugariaren kategoria Enplegu eta Gizarte Politiketako Sailari kontsultatzeko baimena ematea***.*

Eskatzaileak hurrengo laukia markatuko du, familia ugariaren izaera Enplegu eta Gizarte politiketako Saileko familia ugarien erregistroan kontsultatzea nahi badu, eta, horrela, dagokion egiaztagiriak aurkeztu beharrik ez izatea.

13. *Derrigorrezko dokumentuak:* laugarren erlaitzean, eskaera izapidetu dezaten erantsi behar diren dokumentuak ageri dira.

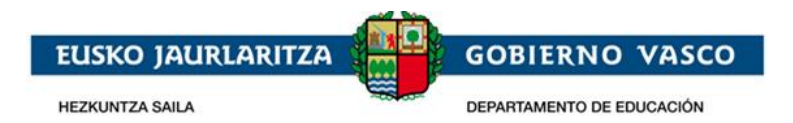

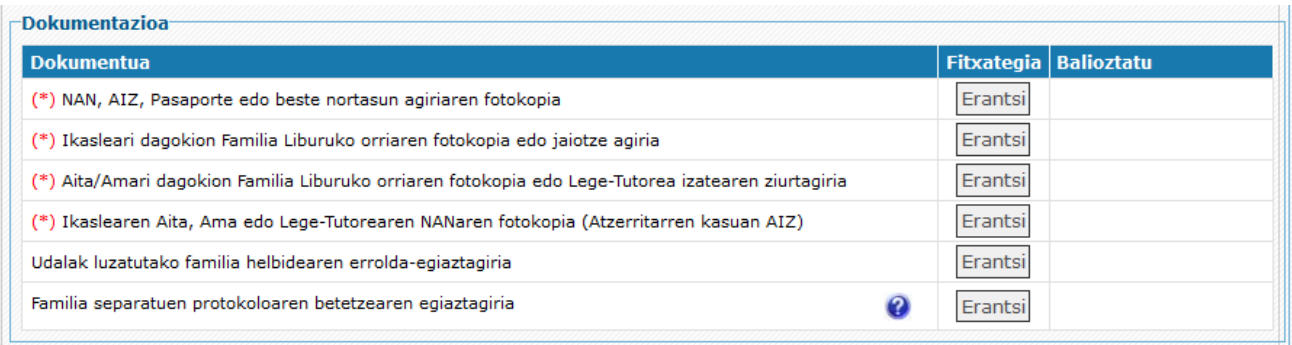

Honako dokumentu hauek nahitaez erantsi behar dira:

• Ikasleari dagokion NAN, AIZ, Pasaporte edo beste nortasun agiriaren fotokopia.

Ikaslea adingabea bada:

- Ikasleari dagokion Familia Liburuko orriaren fotokopia edo jaiotze agiria.
- Aita/Amari dagokion Familia Liburuko orriaren fotokopia edo lege-tutorea izatearen ziurtagiria.
- Ikaslearen aita, ama edo lege-tutorearen NANaren fotokopia (atzerritarren kasuan, AIZ).

Horrez gain, zerrenda honetan ageri diren dokumentuak ere nahitaezkoak izan daitezke, eskaerak dituen datuen arabera:

- Udalak luzatutako familia helbidearen errolda egiaztapena.
- Ikaslearen edo bere lehen aita/ama/lege-tutorearen lantegiaren ziurtagiria.

Horrez gain, zerrenda honetan ageri diren dokumentuak ere nahitaezkoak izan daitezke, eskaerak dituen datuen arabera:

- Behar hezkuntza berezien galdesorta.
- Ikaslea errendimendu altuko kirol programa bat edo musika nahiz dantzako hezkuntza arautuko programa bat ikasten ari dela egiaztatzen duen dokumentua.

Dokumentuak eransteko, "*Erantsi*" botoia sakatu behar da. Botoia sakatzean, artxiboak bilatzeko leiho bat irekiko da, eta, bertan, sistema lokaleko dokumentua hautatu beharko da. "*Gorde*" botoia sakatzean, dokumentua igo egingo da.

Dokumentu bat erantsi denean, "*Erantsi*" botoiaren ordez bi ikono agertuko dira; batek dokumentua kontsultatzeko aukera ematen du eta, besteak, berriz, dokumentua ezabatzekoa, gero beste bat igotzeko.

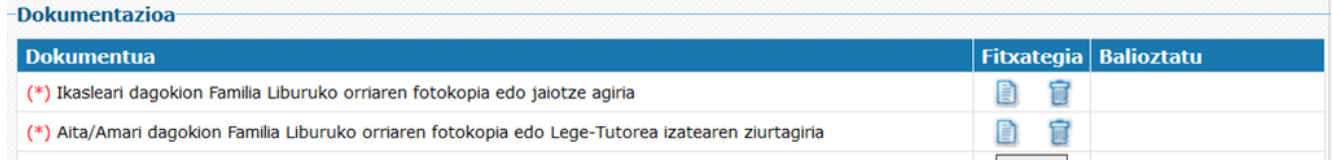

14. *Baremazio irizpideak:* atal honetan, eskaera bati puntuak emateko kontuan hartzen diren irizpideak ageri dira (ikastetxearen eta etxebizitzaren edo lantegiaren arteko hurbiltasunaren irizpidea izan ezik; hori automatikoki kalkulatzen da, eskaeran adierazitako helbideak kontuan hartuta).

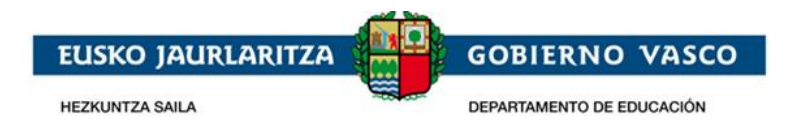

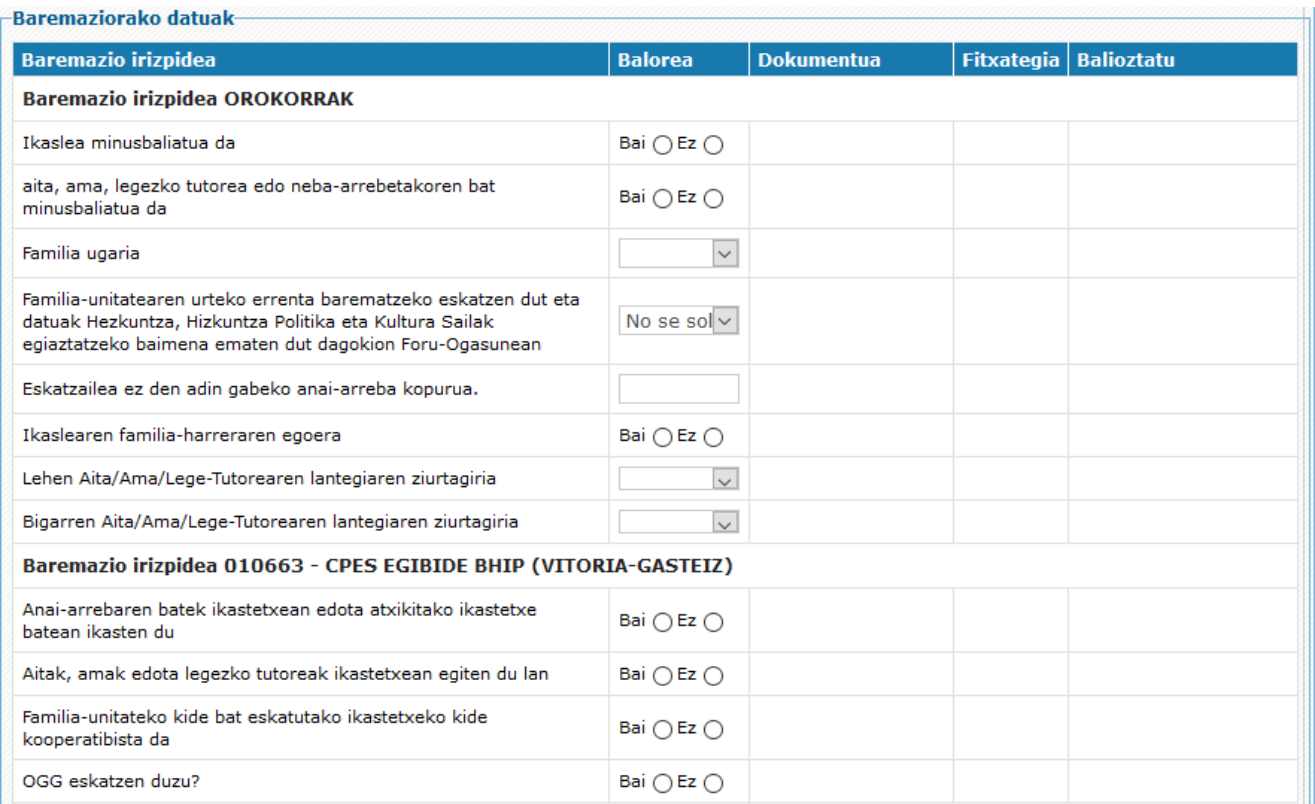

Eskaera errentaren araberako baremazio-irizpidean gorde ahal izateko, nahitaezkoa da adieraztea irizpide horren araberako baremazioa eskatzen den ala ez. Honako aukera hauetako bat hauta daiteke:

- 1. Ez da eskatzen
- 2. Bai eskatzen da, EAEn egina
- 3. Bai eskatzen da, EAEtik kanpo egina

Gainerako irizpideetarako ez da beharrezkoa aukera bat zehaztea. Ezer adierazten ez bada, irizpide horrengatik punturik eskatzen ez dela ulertuko da. Horietako edozeinetan baremoko puntuak emateko aukera bat adieraztean, errenkada berean, eskuinaldean, puntuazioa justifikatzeko erantsi beharreko dokumentuaren deskribapena agertuko da, bai eta irizpidea betetzen dela egiaztatzen duen dokumentuaren fitxategia eransteko botoia ere.

Dokumentua nahitaezkoa bada, (\*) baten bidez adieraziko da.

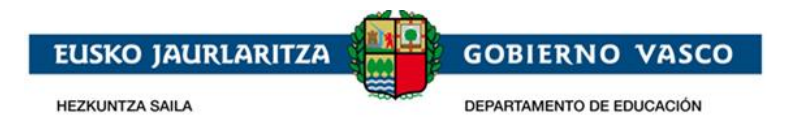

#### **Baremaziorako datuak**

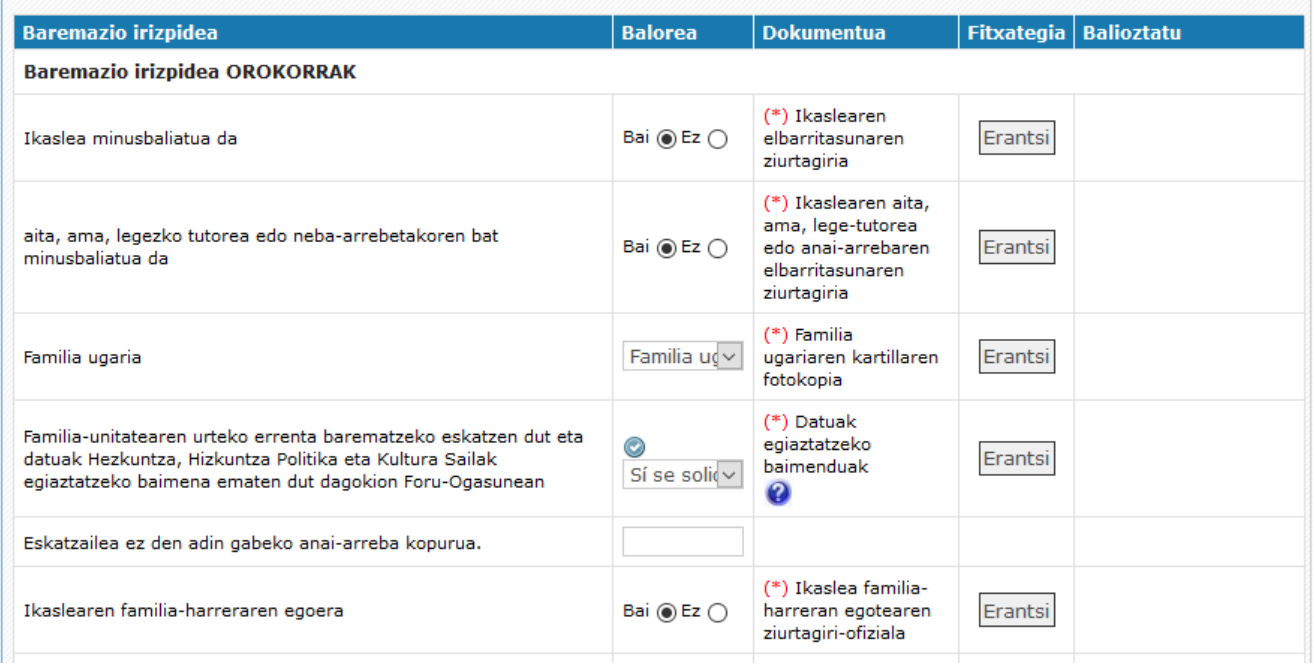

Beste batzuetan ez da ezinbestekoa, ikastetxeak beste bide batzuk baititu informazioa balidatzeko.

#### Baremazio irizpidea 010663 - CPES EGIBIDE BHIP (VITORIA-GASTEIZ)

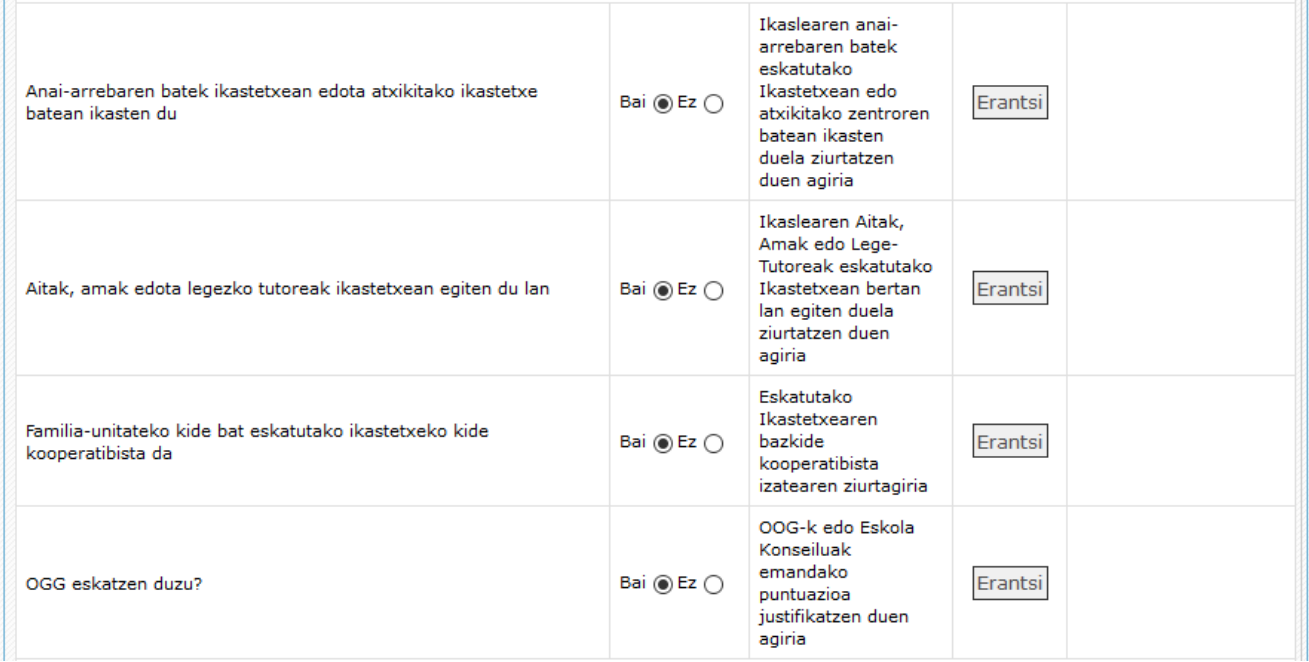

EAEn azken errenta-aitorpena aurkeztu baduzu, ez da aitorpenik erantsi behar; izan ere, kasu honetan, Sailak zuzenean kontrastatzen du informazioa Foru-ogasunekin, baina nahitaez erantsi beharko duzu informazio hori egiaztatzeko familia-unitateko kide guztien baimena.

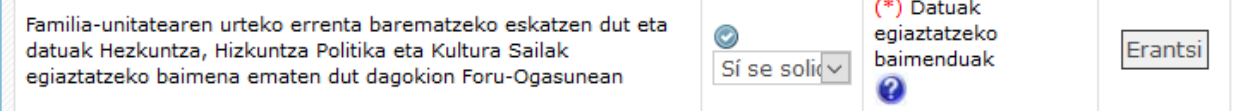

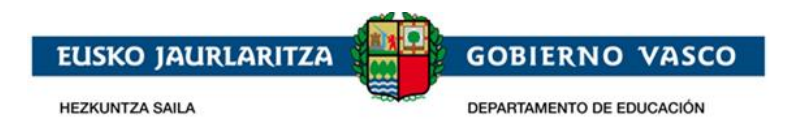

ikonoa sakatuta, baimen-inprimakiaren eredu bat lortuko duzu, ogasunetan datuak egiaztatzeko.

Hauek dira baremazio irizpideak:

- Baremazio irizpide **orokorrak** (atal honetan lortutako puntuak ikastetxe guztietan aplikatuko dira):

- Ikaslea minusbaliatua izatea.
- Aita, ama edo neba-arrebaren bat minusbaliatua izatea.
- Familia ugaria.
- Urteko errenta.
- Eskatzaileak dituen neba-arreba adingabeak.
- Ikaslearen familia-harreraren egoera.

- Ikastetxe bakoitzari dagozkion baremazio irizpide **espezifikoak** (ikastetxe bakoitzean adierazi behar dira; izan ere, puntuazio horrek ikastetxe bakoitzari bakarrik eragiten dio):

- Ikastetxearen eta etxebizitzaren edo lantegiaren arteko hurbiltasuna: puntuak ematen ditu, baina ez da eskaeran agertzen; izan ere, puntu horiek automatikoki kalkultzan dira, emandako helbideak oinarri hartuta.
- Neba-arrebaren batek ikastetxean edota atxikitako ikastetxe batean ikastea.
- Aitak, amak edota legezko tutoreak ikastetxean lan egitea.
- Eskatutako ikastetxeko kide kooperatibista izatea.
- OOGk edo eskola batzordeak libreki zehaztutako irizpideak.

Tutoreetako baten edo bien lantokiaren hurbiltasuna eskaeraren baremazioan kontuan hartzea nahi izanez gero, helbide horiek egiaztatu beharko dira, dagokion dokumentazioa erantsita.

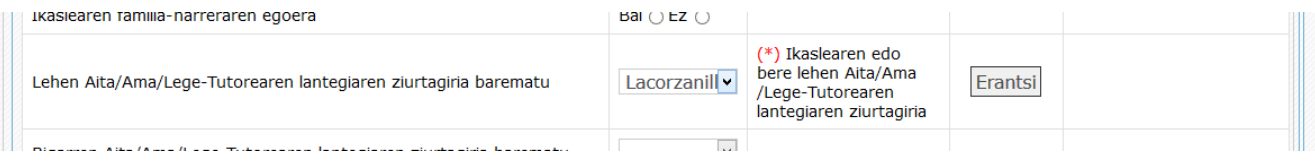

### **2.2.3 Eskaera gorde / Ikastetxera bidali / Eskaera berreskuratu**

Eskaera osatu eta nahitaezko dokumentuak erantsi ondoren, baita baremazio irizpideak egiaztatzeko dokumentuak erantsi ondoren ere, sakatu "*Bidali*" botoia, eskaera adierazi duzun lehen ikastetxera bidaltzeko.

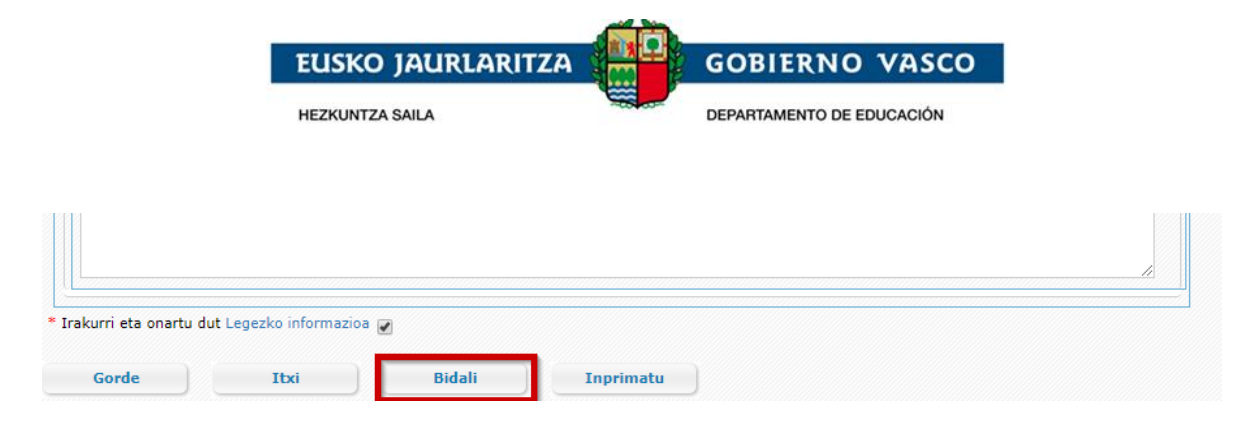

Ekintza horren bidez, ikastetxeak eskaera eskuratu ahal izango du, kudeatzeko.

Gerora eskaera aldatu nahi izanez gero, sakatu "*Bidalketa desegin*" botoia; eskaera bidalita dagoenean agertzen den pantailaren beheko aldean dago.

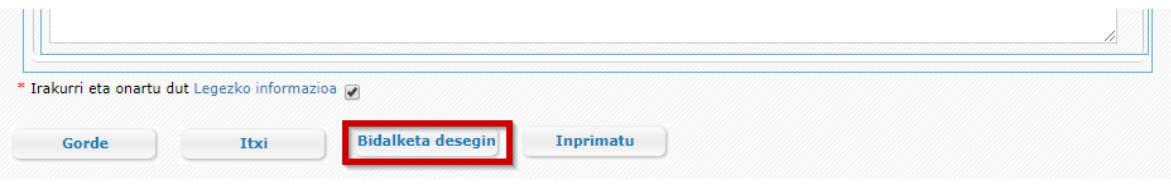

"*Bidalketa desegin*" botoia ikusgarri egongo da ikastetxeak eskaera egiaztatzen duen arte. Ikastetxeak egiaztatzen duenean, ezin izango duzu online aldatu. Aldatzeko, lehen eskaeran adierazitako ikastetxera joan beharko zara, Administrazioak adierazitako epea agortu baino lehen.

Dokumenturen bat okerra bada edo zuzendu egin behar bada, mezu elektroniko bat jasoko duzu.

"*Oharrak*" atalean agertuko da dokumentua ez onartzeko arrazoia.

**Aurreko dokumentua ordeztuko duena** eransteko, lehenik eta behin zegoena ezabatu behar duzu. Horretarako, sakatu "*Ezabatu*" ikonoa dagokion zutabean. Ondoren, erantsi fitxategi egokia lehenago azaldutako eran.

Eskaera bat onarpen prozesuan sartzeko, ezinbestekoa da nahitaezko dokumentu guztiak zuzen egotea.

### **2.2.4 Aurkeztutako dokumentuak zuzentzea**

Ikastetxeak uste badu eskaerari atxikitako dokumenturen bat okerra dela, mezu elektroniko bat jasoko duzu, horren berri emanez. Kasu horretan, zure eskaerara sartzean, dokumentu akastunean ikono gorri bat agertuko da. Ikonoan klik eginez gero, ikastetxeak idatzitako oharrak ikusi ahalko dituzu.

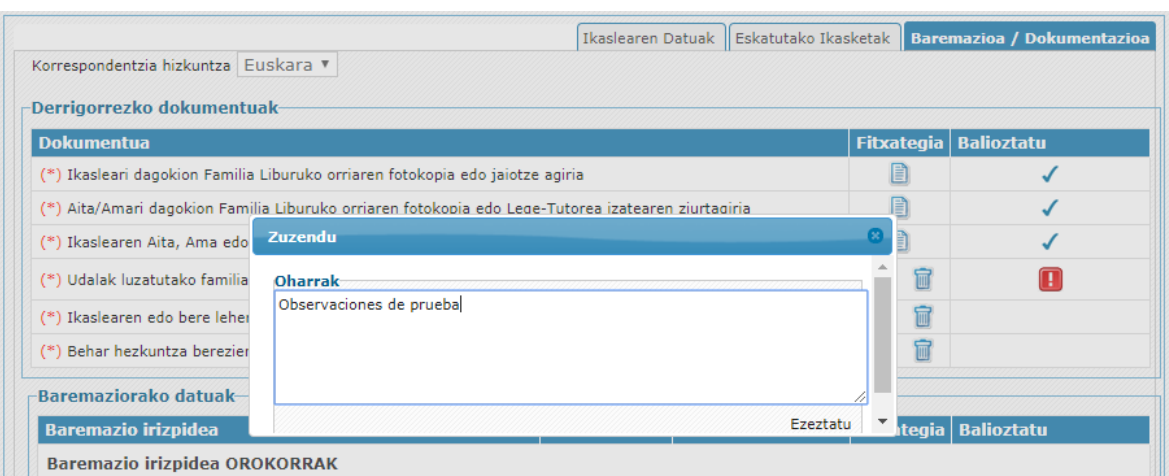

Onartutako dokumentuek ikono berdea izango dute.

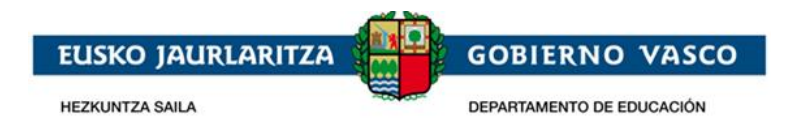

# **2.2.5 Zirriborroa / Eskaera inprimatu**

"**Inprimitu**" aukera sakatuz gero, pdf dokumentua, eskabidearen datuak dituena, lortuko duzu.

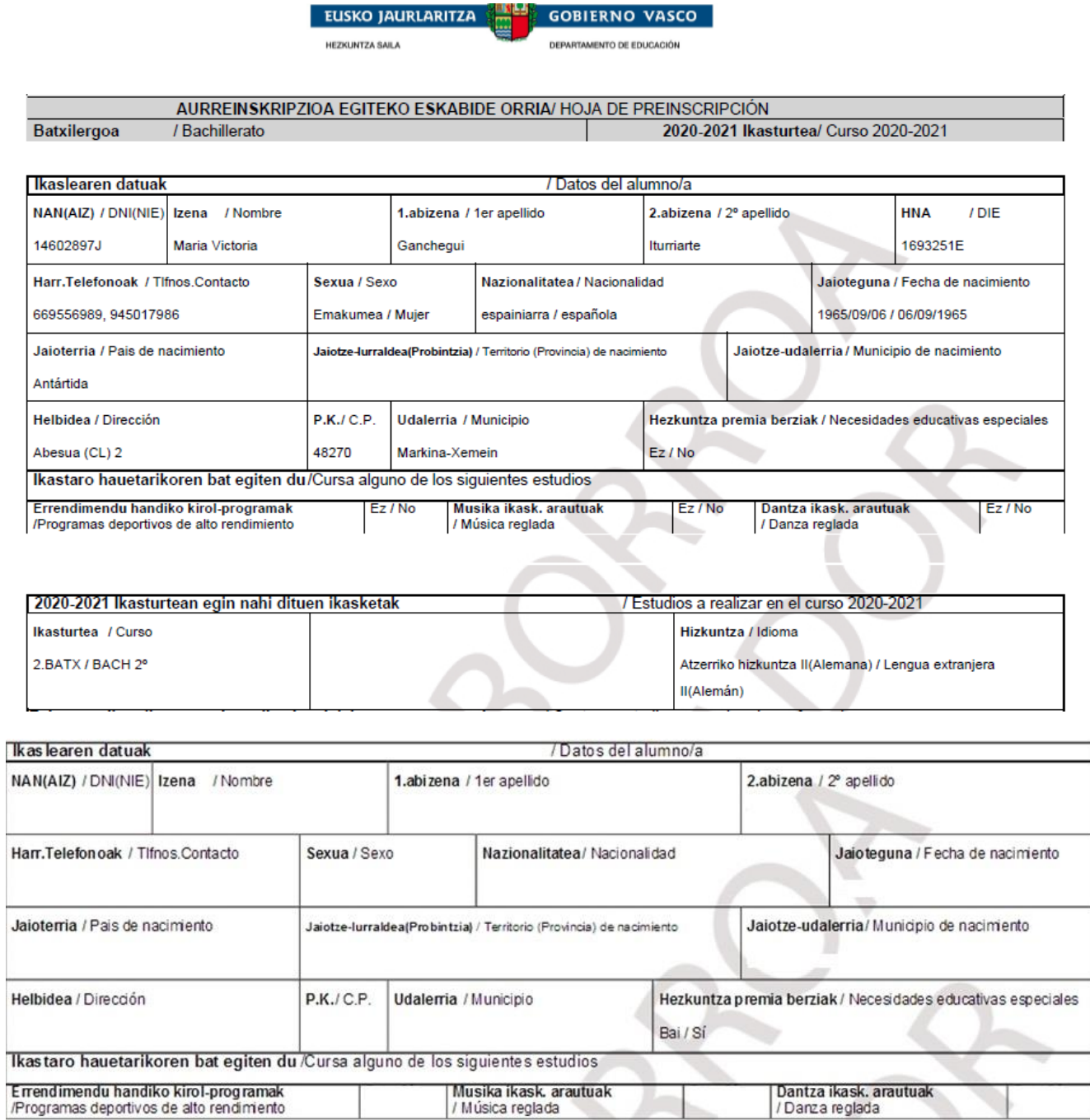

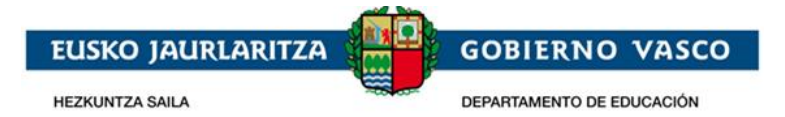

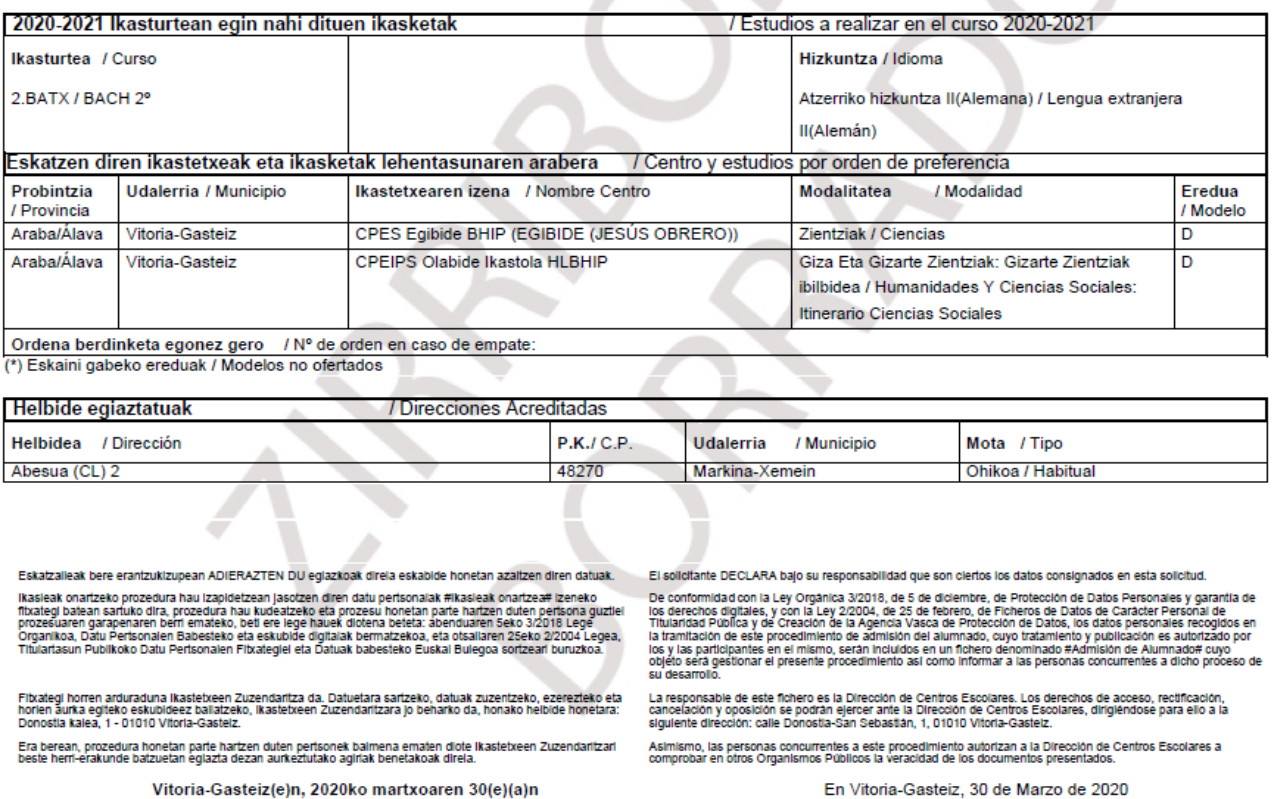

*Ikastetxeak derrigorrezko dokumentazioa balidatu duenean eta dokumentazio hori zuzena dela irizten duenean,* eskatzaileak eskaeraren egiaztagiria jaso ahal izango du. Bitartean, sistemak PDF formatoa duen legezko baliotasunik ez duen (ur-marka baten bidez adierazia) eskaeraren zirriborro bat eskuratzeko aukera eskaintzen du.

Dokumentua bistaratzeko Acrobat Reader programa beharrezkoa da (helbide honetan deskargatu daiteke: http://get.adobe.com/es/reader/).

### **2.2.6 Eskaeraren egoera kontsultatu**

*Eskaerak* zerrendan eta eskaeran bertan kontsulta dezakezu egoera.

On-line tramitatutako eskabidea ondoko egoeraren bat egon daiteke:

- 1. **Bidaltzeke**: egoera honetan eskaeraren edozein informazio alda dezakezu, baita ezabatu ere.
- 2. **Bidalita**: eskabidea ikastetxera bidali duzu.
- 3. **Aztertzen**: ikastetxea eskaera kudeatzen hasi da eta ez dago aukerarik eskaera aldatzeko. Horretarako lehen aukerako ikastetxera joan beharko duzu.
- 4. **Dokumentazioren zain**: Ikastetxeak eskaera birpasatu du eta erantsitako derrigorrezko dokumentazioa zuzendu egin behar duzu.
- 5. **Osatua**: Ikastetxeak eskaera birpasatu du eta dokumentazio guztia zuzena da.
- 6. **Osatua, ikastetxeak baremaziorako dokumentazioa balidatzeko zain**: ikastetxeak eskaera balidatu du. Derrigorrezko dokumentazioa zuzena da baina ikastetxeak oraindik ez du balidatu baremazio-irizpideen dokumentazioa.

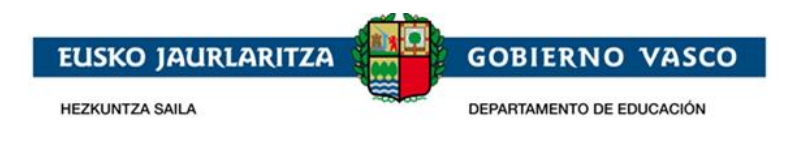

7. **Osatua, hiritarrak baremaziorako dokumentazioa zuzentzeko zain**. Ikastetxeak eskaera birpasatu du eta derrigorrezko dokumentazio guztia zuzena da, baina baremazio-irizpideak balidatzeko dokumenturen bat zuzendu behar duzu.

# **3 Esker onak**

Mila esker emandako arretagatik; espero dugu dokumentu hau erabilgarria izango zitzaizula onarpen eskaera Internet bidez egiteko.

Eskerrik asko.